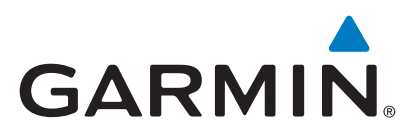

# **GPSMAP® 64sc SiteSurvey**

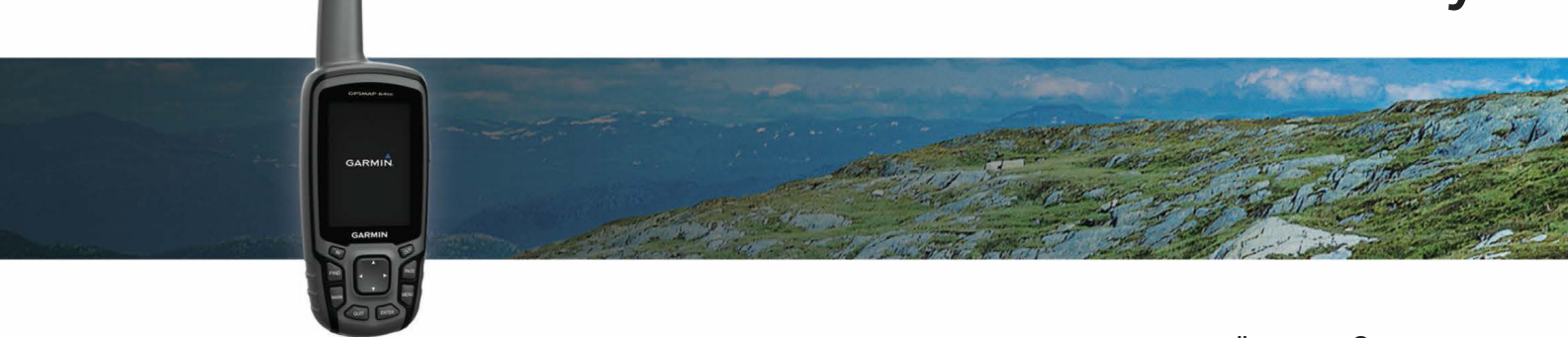

คูมือการใชงาน

© 2018 Garmin Ltd. หรือบริษัทสาขา

ี่สงวนลิขสิทธิ์ทุกประการ ภายใต้กฎหมายลิขสิทธิ์ ห้ามคัดลอกค่มือฉบับนี้ทั้งหมดหรือบางส่วนโดยไม่ได้รับความยินยอมเป็นลาย ลักษณอักษรจาก Garmin ทาง Garmin ขอสงวนสิทธิ์ในการเปลี่ยนแปลงหรือปรับปรุงผลิตภัณฑของตนหรือการเปลี่ยนแปลงเนื้อหา ของค่มือนี้โดยไม่มีข้อผกมัดที่จะต้องแจ้งให้บคคลหรือองค์กรใดทราบถึงการเปลี่ยนแปลงหรือการปรับปรงดังกล่าว ไปที่ [Garmin.](http://Garmin.com) <mark>[com](http://Garmin.com)</mark> เพื่อดการอัพเดทลาสุดและข้อมูลเพิ่มเติมเกี่ยวกับการใช้งานผลิตภัณฑ์นี้

Garmin®, โลโก Garmin, ANT+®, City Navigator® และ GPSMAP® เปนเครื่องหมายการคาของ Garmin Ltd. หรือบริษัทใน เครือที่จดทะเบียนในประเทศสหรัฐอเมริกาและประเทศอื่น ๆ BaseCamp™, chirp™, Garmin Connect™, Garmin Express, HomePort™, และ tempe™ เป็นเครื่องหมายการค้าของ Garmin Ltd. หรือบริษัทในเครือ เครื่องหมายการค้าเหล่านี้ไม่อาจถกใช้ โดยไมไดรับการอนุญาตเปนลายลักษณอักษรจาก Garmin กอน

เครื่องหมายคําและโลโก Bluetooth® เปนกรรมสิทธิ์ของ Bluetooth SIG, Inc. และการใชเครื่องหมายดังกลาวของ Garmin อยูภาย ใตการไดรับอนุญาต

Mac® เปนเครื่องหมายการคาของ Apple, Inc. จดทะเบียนในประเทศสหรัฐอเมริกาและประเทศอื่น ๆ

Windows®เปนเครื่องหมายการคาจดทะเบียนของ Microsoft Corporation ในประเทศสหรัฐอเมริกาและประเทศอื่น ๆ microSD™ และโลโก microSDHC เปนเครื่องหมายการคาของ SD-3C, LLC เครื่องหมายการคาและชื่อทางการคาอื่น ๆ เปนกรรมสิทธิ์ของ เจาของผลิตภัณฑนั้น ๆ

ผลิตภัณฑ์นี้ได้ผ่านการรับรอง ANT+™ ไปที่ [www.thisisant.com/directory](http://www.thisisant.com/directory) เพื่อดรายชื่อผลิตภัณฑ์และแอปส์ต่าง ๆ ที่ใช้งานร่วม กันได

# ี่สารบัณ

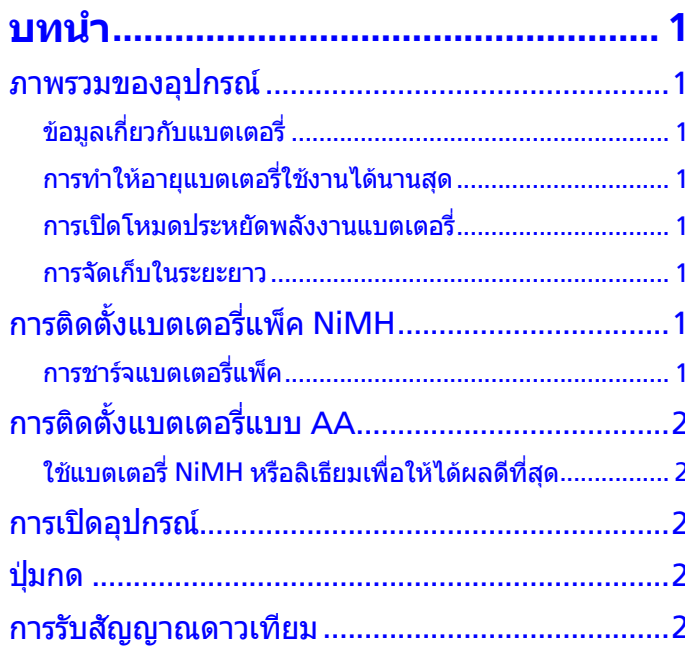

<u>ิการปรับเทียบเข็มทิศ</u> – สาวาง 2 ิการปรับเทียบเครื่องวัดความสูงด้วยความกดอากาศ ............... 4 ึการตั้งค่าหน้าเรียกคืนค่าอุปกรณ์ให้กลับสู่ค่าเริ่มต้นจาก 

# Waypoints, เส้นทาง, และ Tracks ........ 4

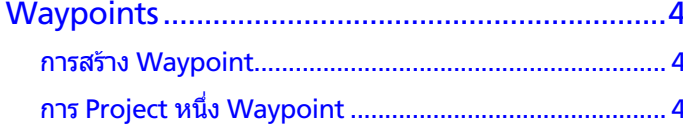

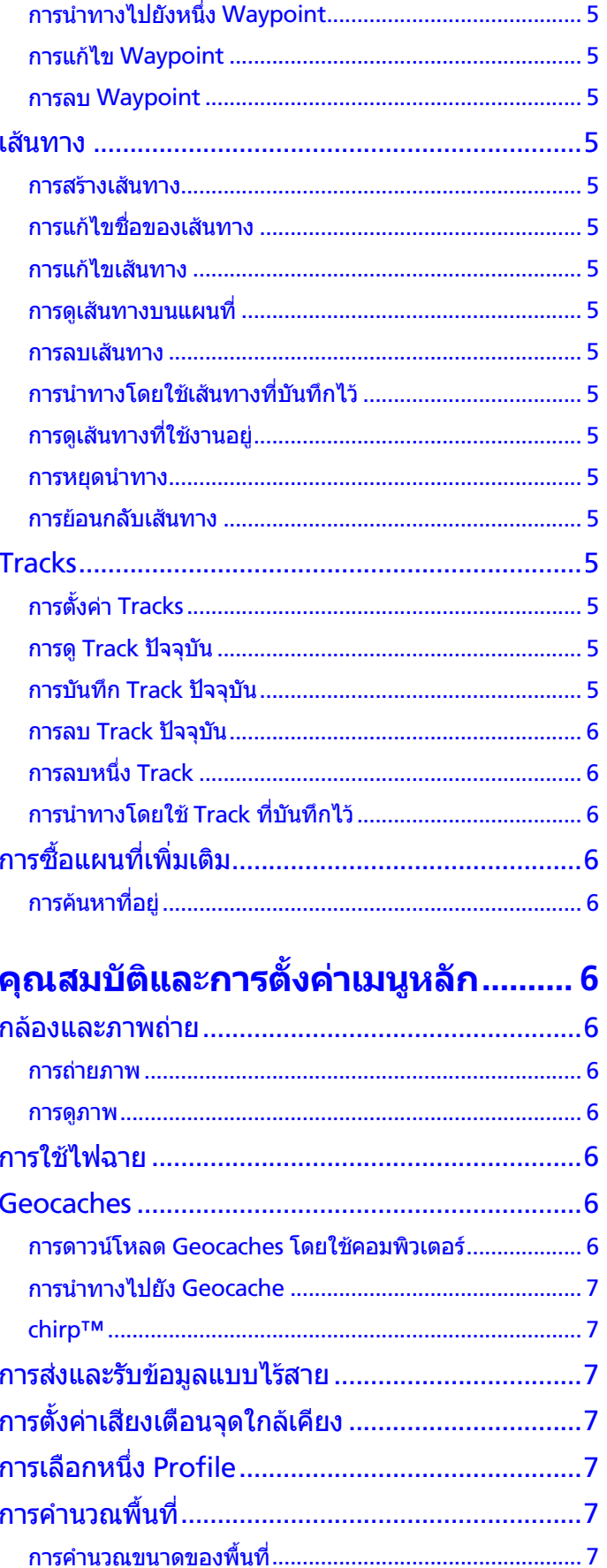

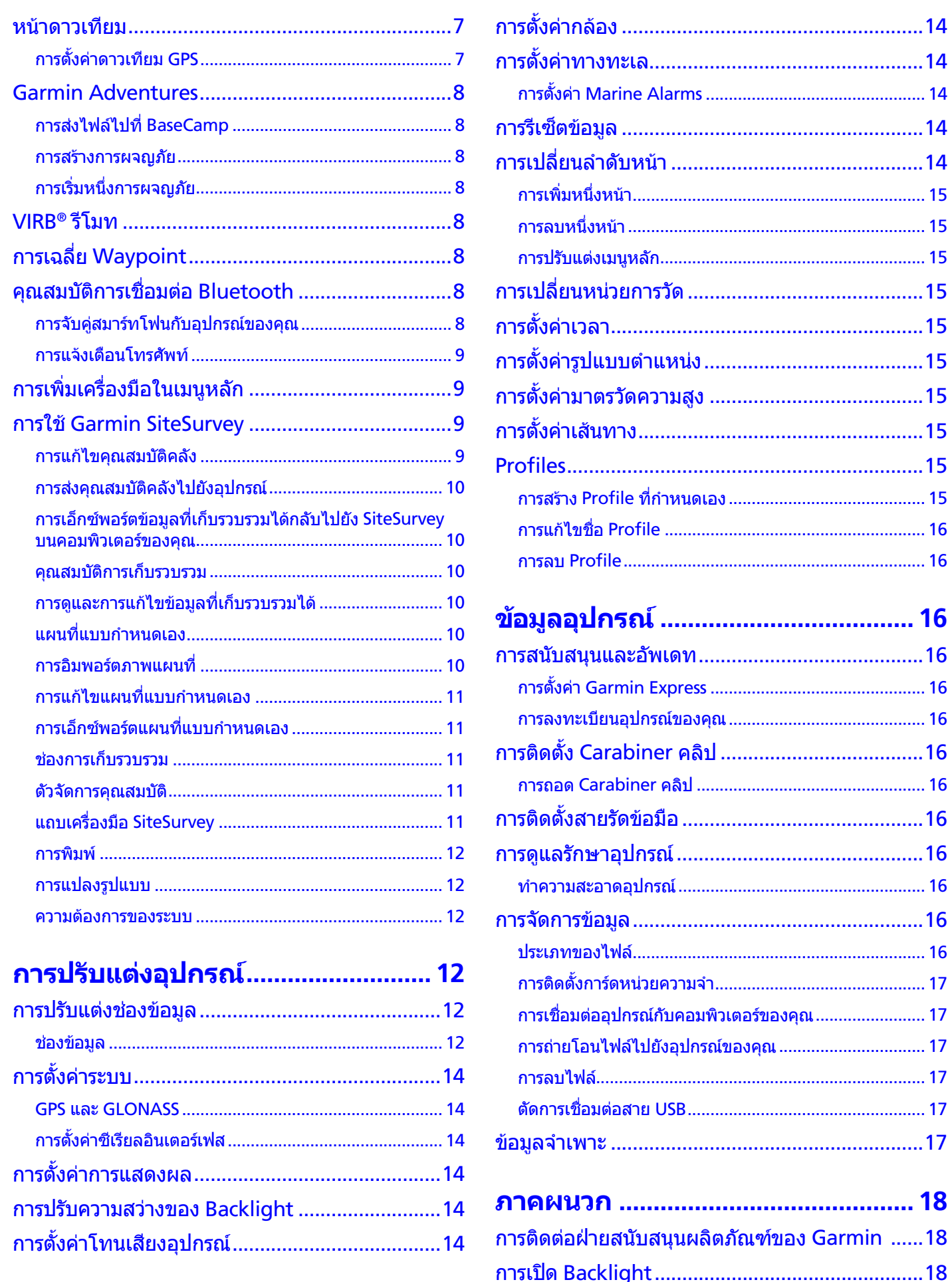

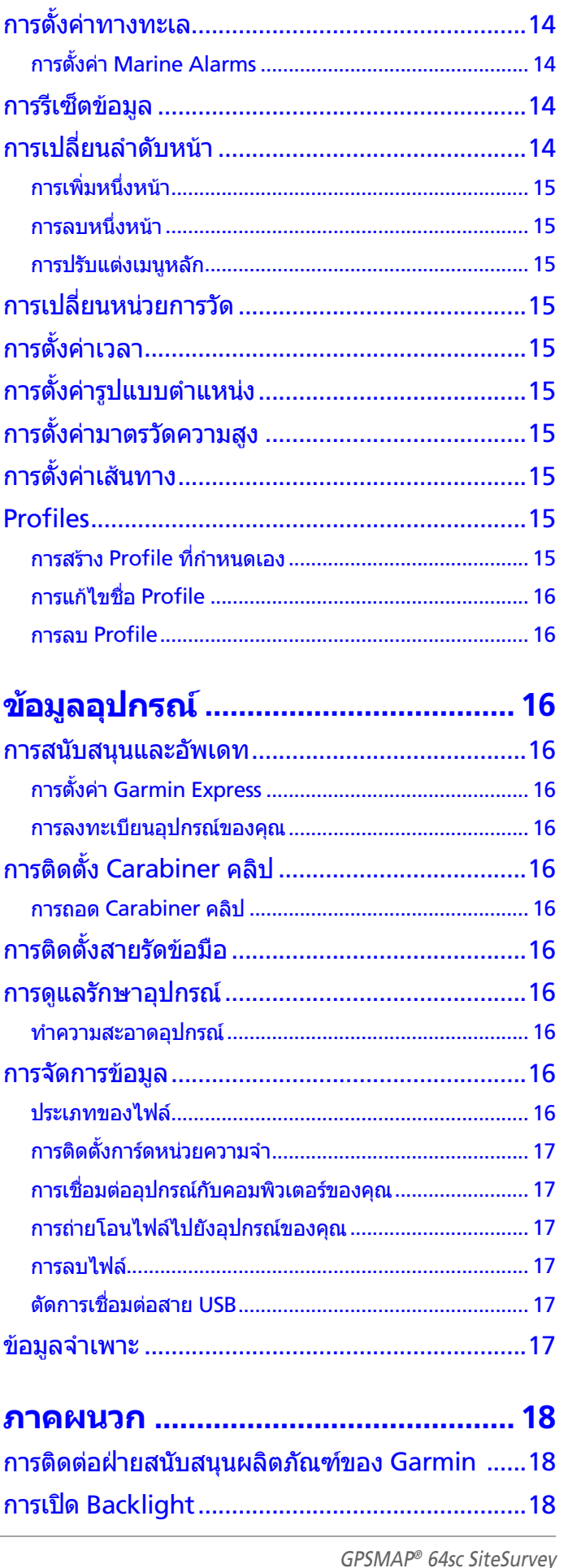

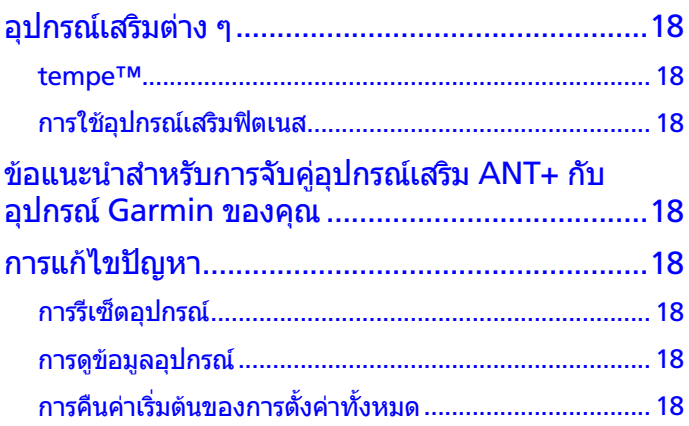

# **บทนํา**

#### **คําเตือน**

<span id="page-5-0"></span>ิดคำแนะนำข้อมูลเกี่ยวกับผลิตภัณฑ์และความปลอดภัยที่สำคัญ ์ได้ในกล่องผลิตภัณฑ์เพื่อศึกษาคำเตือนและข้อมูลสำคัญอื่น ๆ ของผลิตภัณฑ์

# **ภาพรวมของอุปกรณ**

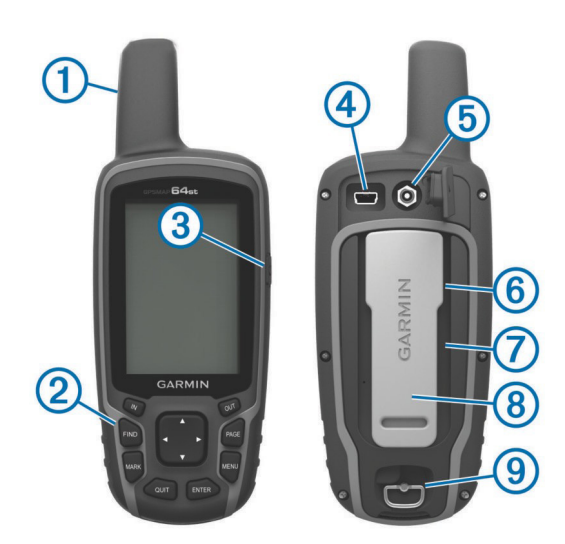

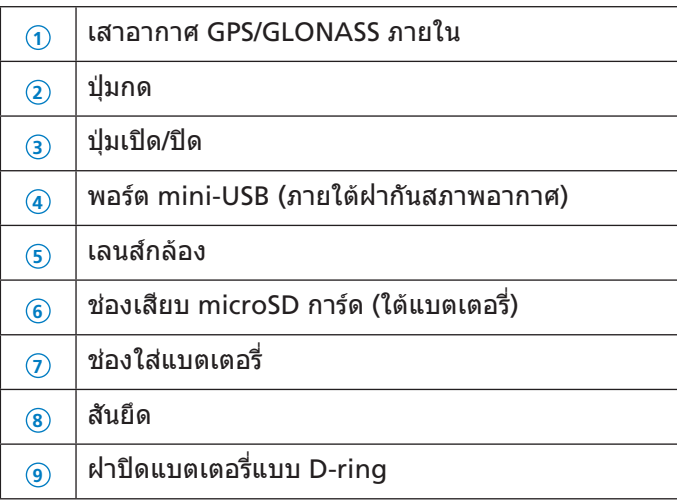

#### **ขอมูลเกี่ยวกับแบตเตอรี่**

#### **คําเตือน**

ระดับอุณหภูมิสำหรับอุปกรณ์อาจเกินช่วงที่ใช้งานได้ของ แบตเตอรี่บางประเภท แบตเตอรี่อัลคาไลนอาจแตกไดที่อุณหภูมิ สูง หามใชวัตถุแหลมคมถอดแบตเตอรี่

#### **ขอควรระวัง**

ติดตอหนวยงานกําจัดขยะในพื้นที่ของคุณเพื่อรีไซเคิลแบตเตอรี่ อยางถูกตอง

#### **ขอสังเกต**

แบตเตอรี่อัลคาไลนจะสูญเสียประจุจํานวนมากขณะที่อุณหภูมิลด ลง ใชแบตเตอรี่ลิเธียมเมื่อใชงานอุปกรณในสภาวะที่เย็นจัด

#### **การทําใหอายุแบตเตอรี่ใชงานไดนานสุด**

คุณสามารถทําไดหลายวิธีเพื่อยืดอายุการใชงานของแบตเตอรี่

- ลดความสวาง backlight ([การปรับความสวางของ](#page-18-1) [Backlight,](#page-18-1) หนา 14)
- ลดการพักหน้าจอ backlight *(การตั้งค่าการแสดงผล, หน้า* [14\)](#page-18-2)
- ใชโหมดประหยัดพลังงานแบตเตอรี่ ([การเปดโหมดประหยัด](#page-5-1) [พลังงานแบตเตอรี่](#page-5-1), หนา 1)
- ลดความเร็วการวาดแผนที่ ([การตั้งคาแผนที่](#page-7-1), หนา 3)
- ปด GLONASS (GPS และ [GLONASS,](#page-18-3) หนา 14)

#### <span id="page-5-1"></span>**การเปดโหมดประหยัดพลังงานแบตเตอรี่**

คุณสามารถใชโหมดประหยัดพลังงานแบตเตอรี่เพื่อยืดอายุการ ใช้งาบแบตเตอรี่

เลือก **ตั้งคา** > **แสดงผล** > **โหมดประหยัดพลังงาน** > **เปด ใชงาน**

ในโหมดประหยัดพลังงานแบตเตอรี่ หนาจอปดการทํางานเมื่อ ี พักหน้าจอ backlight คุณสามารถเลือก (<sup>เ</sup>) เพื่อเปิดหน้าจอ, และคุณสามารถกด (<sup>เ</sup>) สองครั้งเพื่อดูหน้าสถานะ

#### **การจัดเก็บในระยะยาว**

เมื่อคุณไม่ได้วางแผนที่เพื่อใช้อปกรณ์เป็นเวลาหลายเดือน, ให้ ้ถอดแบตเตอรี่ออก ข้อมูลที่ถูกเก็บไว้ไม่หายไปเมื่อแบตเตอรี่ถูก ถอดออก

# <span id="page-5-2"></span>**การติดตั้งแบตเตอรี่แพ็ค NiMH**

อุปกรณทํางานโดยใชอุปกรณเสริมแบตเตอรี่แพ็ค NiMH (ไม ้รวมมากับทุกร่น) หรือแบตเตอรี่ AA สองก้อน *([การติดตั้ง](#page-6-1)* [แบตเตอรี่แบบ](#page-6-1) AA, หนา 2)

**1** บิด D-ring ทวนเข็มนาฬกา, และดึงขึ้นเพื่อถอดฝาครอบ **2** หาแบตเตอรี่แพ็ค **<sup>1</sup>**

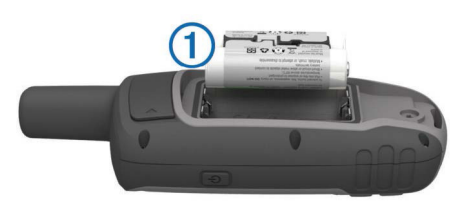

- **3** สอดแบตเตอรี่แพ็ค, สังเกตขั้วใหถูกตอง
- **4** คอย ๆ กดแบตเตอรี่แพ็คใหเขาที่
- **5** ปดฝาครอบแบตเตอรี่, และบิด D-ring ตามเข็มนาฬกา

#### **การชารจแบตเตอรี่แพ็ค**

#### **ขอสังเกต**

เพื่อปองกันการสึกหรอ, ใหเช็ดพอรต USB, ฝาครอบกันสภาพ อากาศ, และพื้นที่โดยรอบใหแหงสนิทกอนการชารจหรือการ เชื่อมตอกับคอมพิวเตอร

ื่อย่าพยายามใช้อปกรณ์เพื่อชาร์จแบตเตอรี่ที่ไม่ได้มาจาก Garmin® การพยายามเพื่อชารจแบตเตอรี่ที่ไมไดมาจาก Garmin สามารถทำให้อปกรณ์เสียหายและการรับประกันเป็น โมฆะ

กอนที่คุณสามารถทําการตอตรงของสาย USB ไปยังอุปกรณของ คุณได, คุณอาจตองถอดที่ยึดซึ่งเปนอุปกรณเสริมออกกอน **หมายเหตุ**: อุปกรณไมชารจเมื่ออยูนอกชวงอุณหภูมิที่รองรับ ([ขอมูลจําเพาะ](#page-21-1), หนา 17)

#### <span id="page-6-0"></span>คุณสามารถชารจแบตเตอรี่โดยใชปลั๊กผนังมาตรฐานหรือพอรต USB บนคอมพิวเตอรของคุณ

### **ปุมกด**

**1** ดึงฝากันสภาพอากาศ **<sup>1</sup>** ออกจากพอรต mini-USB **<sup>2</sup>**

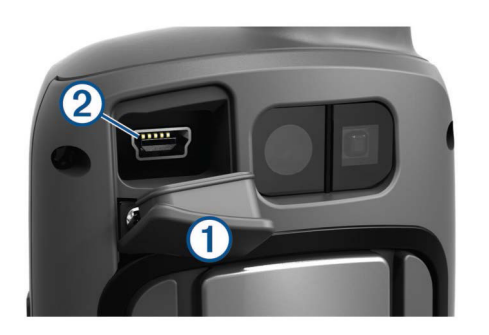

- **2** เสียบปลายขนาดเล็กของสาย USB เขากับพอรต mini-USB
- **3** เสียบปลาย USB ของสายเคเบิลเขาไปใน AC อะแดปเตอร หรือพอรต USB ของคอมพิวเตอร
- **4** หากจําเปน, เสียบ AC อะแดปเตอรเขากับปลั๊กผนังมาตรฐาน เมื่อคุณเชื่อมตออุปกรณเขากับแหลงจายไฟ, อุปกรณเปดขึ้น มา
- **5** ชารจแบตเตอรี่จนเต็ม

# <span id="page-6-1"></span>**การติดตั้งแบตเตอรี่แบบ AA**

ีแทนการใช้แบตเตอรี่แพ็ค NiMH ที่เป็นอุปกรณ์เสริม *([การติดตั้ง](#page-5-2)* ี แ*บตเตอรี่แพ็ค NiMH, หนัา 1),* คุณสามารถใชัแบตเตอรี่อัลคา ไลน, NiMH, หรือลิเธียมสองกอนแทนไดซึ่งมีประโยชนเมื่อคุณ อยูบนเทรลและไมสามารถชารจแบตเตอรี่แพ็ค NiMH ได

### **ใชแบตเตอรี่ NiMH หรือลิเธียมเพื่อใหไดผลดีที่สุด**

**หมายเหตุ**: ไมแนะนําใหใชแบตเตอรี่อัลคาไลนมาตรฐานสําหรับ รุน 64sc เมื่อกําลังใชคุณสมบัติกลอง

- **1** บิด D-ring ทวนเข็มนาฬกา, และดึงขึ้นเพื่อถอดฝาครอบ
- **2** ใสแบตเตอรี่ AA สองกอน, สังเกตขั้วใหถูกตอง

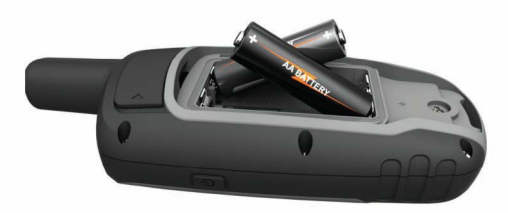

- **3** ปดฝาครอบแบตเตอรี่, และบิด D-ring ตามเข็มนาฬกา
- **4** กดคาง
- **5** เลือก **ตั้งคา** > **ระบบ** > **ประเภทแบตเตอรี่**
- **6** เลือก **Alkaline**, **Lithium**, **แบตอัดไฟ NiMH**, หรือ **Precharge NiMH**

**การเปดอุปกรณ**

กดค้าง (<sup>l</sup>)

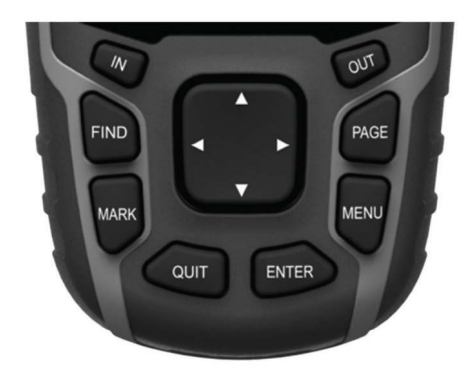

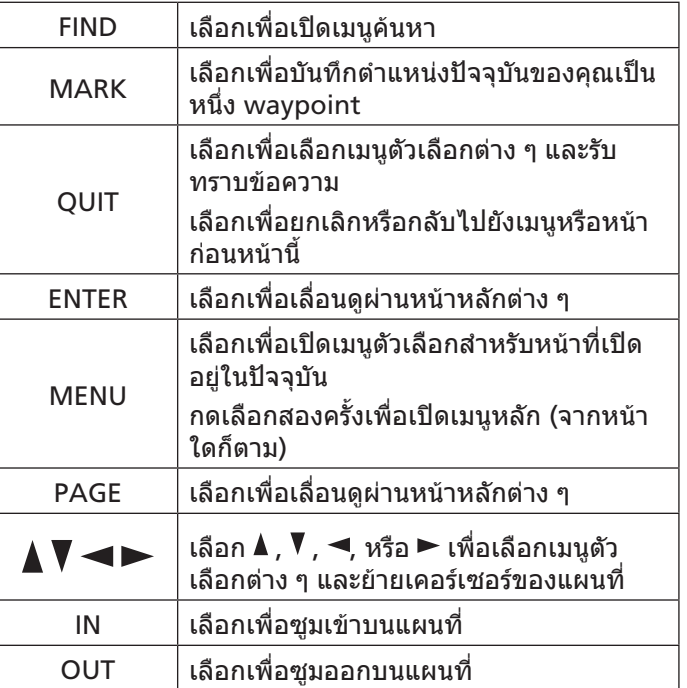

# **การรับสัญญาณดาวเทียม**

อาจใชเวลาประมาณ 30 ถึง 60 วินาทีเพื่อรับสัญญาณดาวเทียม

- **1** ออกไปนอกอาคารสูพื้นที่โลงแจง
- **2** หากจําเปน, เปดอุปกรณขึ้นมา
- **3** รอในขณะที่อุปกรณคนหาดาวเทียม ้เครื่องหมายคำถามกะพริบขณะที่อปกรณ์กำหนดตำแหน่งของ คุณ
- **4** เลือก เพื่อเปดหนาสถานะ

แสดงถึงความแรงของสัญญาณ GPS/GLONASS เมื่อแถบเป็นสีเขียว, อปกรณ์ได้รับสัญญาณดาวเทียมแล้ว

# **การใชหนาหลัก**

ู้ข้อมูลที่จำเป็นในการทำงานของอุปกรณ์นี้พบได้ในหน้าเมนูหลัก, หนาแผนที่, หนาเข็มทิศ, หนา trip computer, และหนาวาด ความสูง

เลือก **PAGE** เพื่อเลือกเปดใชงานหนาหลัก

### **การเปดเมนูหลัก**

เมนูหลักชวยใหคุณเขาถึงหนาจอการตั้งคารวมถึง waypoints, ี tracks, และเส้นทางต่าง ๆ ดู *คุณสมบัติและการตั้งค่าเมนูหลัก,* 

#### <span id="page-7-0"></span>[หนา](#page-10-1) 6 สําหรับหนาการตั้งคาเมนูหลักตาง ๆ

จากหนาใด ๆ, กดเลือก **MENU** สองครั้ง

# **แผนที่**

 $\blacktriangle$  แทนตำแหน่งของคุณบนแผนที่ ขณะที่คุณเดินทาง, เคลื่อนที่และทิ้ง track log ไว (เทรล) ชื่อและสัญลักษณ ้ waypoint ปรากฏบนแผนที่ เมื่อคุณกำลังนำทางไปยังจุดหมาย ้ปลายทาง, เส้นทางของคุณถูกทำเครื่องหมายด้วยเส้นที่มีสีบน แผนที่

### **การเปลี่ยนแนวการหันของแผนที่**

- **1** จากแผนที่, เลือก **MENU**
- **2** เลือก **ตั้งคาแผนที่** > **วิธีการหันแผนที่**
- **3** เลือกหนึ่งตัวเลือก:
	- เลือก **หันตามทิศเหนือ** เพื่อแสดงทิศเหนือที่ดานบนของ หบ้า
	- เลือก **หันไปตามทิศที่มุงหนา** เพื่อแสดงทิศของการเดิน ทางของคุณในปจจุบันที่ดานบนของหนา
	- เลือก **โหมดยานพาหนะ (3 มิติ)** เพื่อแสดงมุมมองของ รถยนตพรอมทิศของการเดินทางที่ดานบน

#### **การวัดระยะทางบนแผนที่**

คุณสามารถวัดระยะทางระหวางสองตําแหนงได

- **1** จากแผนที่, เลือกหนึ่งตําแหนง
- **2** เลือก **MENU** > **วัดระยะทาง**
- **3** เลื่อนหมุดไปยังอีกหนึ่งตําแหนงบนแผนที่

### <span id="page-7-1"></span>**การตั้งคาแผนที่**

#### เลือก **ตั้งคา** > **แผนที่**

- **วิธีการหันแผนที่:** ปรับวาใหแผนที่แสดงอยางไรบนหนา หัน ตามทิศเหนือแสดงทิศเหนือที่ดานบนของหนา หันไปตามทิศ ที่มุงหนาแสดงมุมมองจากดานบนลงมาพรอมทิศทางของการ เดินทางของคุณในปจจุบันไปยังดานบนของหนา โหมดยาน พาหนะ(3 มิติ)แสดงมุมมองรถยนตแบบสามมิติพรอมทิศทาง ของการเดินทางที่ดานบน
- **ขอความนําทาง:** ตั้งคาเมื่อใดที่ขอความนําทางจะปรากฎบน แผนที่
- **จํานวนชองขอมูล:** ปรับแตงชองขอมูลและแดชบอรดของ แผนที่, เข็มทิศ, การวาดความสูง, และ trip computer
- **ขอมูลเกี่ยวกับแผนที่:** เปดหรือปดใชงานแผนที่ที่ปจจุบันถูก โหลดไวบนอุปกรณ

#### **การตั้งคาแผนที่ขั้นสูง**

#### เลือก **ตั้งคา** > **แผนที่** > **ตั้งคาแผนที่ขั้นสูง**

- **ซูมเขาออกอัตโนมัติ:** เลือกระดับการซูมที่เหมาะสมสําหรับการ ใชงานที่ดีที่สุดบนแผนที่ของคุณโดยอัตโนมัติเมื่อถูกปดไว, คุณตองซูมเขาหรือออกดวยตนเอง
- **ระดับการซูม:** ปรับระดับการซูมที่ซึ่งรายการแผนที่ปรากฏ ้รายการแผนที่จะไม่ปรากภขึ้นเมื่อระดับการซมแผนที่สง<sup>็</sup>กว่า ระดับที่ถูกเลือกไว
- **ขนาดตัวอักษร**: เลือกขนาดตัวอักษรสําหรับรายการแผนที่
- **รายละเอียดของแผนที่**: เลือกปริมาณรายละเอียดที่ถูกแสดง บนแผนที่ การแสดงรายละเอียดมากขึ้นอาจทําใหแผนที่วาด ใหมไดชาลง

**ใชแสงเงาแสดง**: แสดงรายละเอียดความไมเสมอกันของระดับ

#### พื้นดินบนแผนที่ (ถามีให) หรือปดการแสดงแสงเงา

### **เข็มทิศ**

เมื่อกําลังนําทาง, ชี้ไปยังจุดหมายปลายทางของคุณ, โดยไม คํานึงถึงทิศทางที่คุณกําลังเคลื่อนที่ เมื่อ ชี้ไปยังดานบนของ เข็มทิศอิเล็กทรอนิกส, คุณกําลังเดินทางโดยตรงไปยังจุดหมาย ปลายทางของคุณ หาก ชี้ไปในทิศทางอื่นใด, ใหหันจนกวาชี้ ไปที่ดานบนของเข็มทิศ

#### <span id="page-7-2"></span>**การปรับเทียบเข็มทิศ**

้ก่อนที่คุณสามารถปรับเทียบเข็มทิศอิเล็กทรอนิกส์ได้, คุณต้อง ้อย่กลางแจ้ง, ออกห่างจากวัตถุที่มีผลต่อสนามแม่เหล็ก, เช่น รถยนต, อาคาร, หรือสายไฟเหนือศีรษะ

้อปกรณ์มีเข็มทิศอิเล็กทรอนิกส์แบบ 3 แกน คุณควรปรับเทียบ เข็มทิศหลังจากเคลื่อนที่เปนระยะทางไกล, ประสบกับการ เปลี่ยนแปลงอุณหภูมิ, หรือการเปลี่ยนแบตเตอรี่

- **1** จากเข็มทิศ, เลือก **MENU**
- **2** เลือก **ตั้งคาเข็มทิศ** > **เริ่มตน**
- **3** ทําตามคําแนะนําบนหนาจอ

#### **การใชเข็มทิศ**

คุณสามารถใชเข็มทิศเพื่อนําทางในเสนทางที่ใชงานอยูได

- **1** เลือก **PAGE**
- **2** ถืออุปกรณใหอยูในแนวนอน
- **3** ตาม ไปยังจุดหมายปลายทางของคุณ

### **ตัวชี้เสนทาง**

ตัวชี้เสนทางมีประโยชนมากที่สุดเมื่อคุณกําลังนําทางบนนํ้าหรือ ที่ซึ่งไมมีสิ่งกีดขวางสําคัญ ๆ ในทางผานของคุณ นอกจากนี้ยัง ี สามารถช่วยคุณให้หลีกเลี้ยงอันตรายใกล้เส้นทาง, เช่นสันดอน หรือหินที่จมอยู่ใต้น้ำ

เพื่อเปดใชงานตัวชี้เสนทาง, จากเข็มทิศ, เลือก **MENU** > **ตั้งคา ทิศทางมุงหนา** > **Go To Line/Pointer** > **Course / CDI**

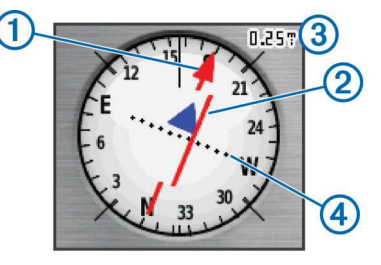

ตัวชี้เสนทาง **<sup>1</sup>** แสดงความสัมพันธของคุณกับเสนของเสนทาง ที่นําไปสูจุดหมายปลายทาง course deviation indicator (CDI) **<sup>2</sup>** ใหการแสดงของการเบี่ยงเบน (ขวาหรือซาย) จาก เสนทาง เสนแบง **<sup>3</sup>** อางถึงระยะหางระหวางจุด **<sup>4</sup>** บน course deviation indicator, ซึ่งบอกคุณวาคุณออกหางจากเสนทาง ไกลเทาใด

#### **การนําทางดวย Sight 'N Go**

คุณสามารถชี้อุปกรณไปที่หนึ่งวัตถุในระยะไกล, ล็อคทิศทาง, และนําทางไปยังวัตถุนั้นได

- **1** เลือก **Sight 'N Go**
- **2** ชี้อุปกรณไปที่หนึ่งวัตถุ
- **3** เลือก **ล็อคทิศ** > **ตั้ง Course**
- **4** นําทางโดยใชเข็มทิศ

### <span id="page-8-0"></span>**การตั้งคาทิศที่มุงหนาไป**

คุณสามารถปรับแตงการตั้งคาเข็มทิศได

เลือก **ตั้งคา** > **ทิศที่มุงหนา**

**แสดงผล**: ตั้งประเภทของทิศที่มุงไปตามที่ถูกแสดงบนเข็มทิศ

- **การอางอิงทิศเหนือ**: ตั้งคาอางอิงทิศเหนือที่ใชบนเข็มทิศ
- **Go To Line / Pointer**: ตั้งพฤติกรรมของตัวชี้ที่ปรากฏบน แผนที่ แบริ่งชี้ไปที่ทิศทางของจุดหมายปลายทางของคุณ Course แสดงความสัมพันธของคุณกับเสนของเสนทางที่นํา ไปสูจุดหมายปลายทาง

**เข็มทิศชี้ทิศที่มุงไป**: สลับจากเข็มทิศอิเล็กทรอนิกสไปเปน ้เข็มทิศ GPS โดยอัตโนมัติเมื่อคุณกำลังเดินทางด้วยอัตรา ความเร็วที่สูงขึ้นในชวงเวลาหนึ่ง

#### **ตั้งคาเข็มทิศ:** ดู[การปรับเทียบเข็มทิศ](#page-7-2), หนา <sup>3</sup>

# **Trip Computer**

Trip computer แสดงความเร็วปจจุบัน, ความเร็วเฉลี่ย, ความเร็วสูงสุด, เครื่องมือวัดระยะทางที่ผาน, และสถิติที่มี ประโยชนอื่น ๆ ของคุณ คุณสามารถปรับแตงแผนผัง trip computer, แดชบอรด, และชองขอมูลได

### **การตั้งคา Trip Computer**

#### จาก trip computer, เลือก **MENU**

- **ตั้งใหม**: รีเซ็ตคาทั้งหมดของ trip computer ใหเปนศูนยเพื่อ ขอมูลที่ถูกตอง, ใหรีเซ็ตขอมูลการเดินทางกอนเริ่มหนึ่งการ เดินทาง
- **เลขขนาดใหญ**: เปลี่ยนขนาดตัวเลขที่แสดงบนหนา trip computer
- **เปลี่ยน Data Fields**: ปรับแตงชองขอมูล trip computer

**เปลี่ยน Dashboard:** เปลี่ยนธีมและขอมูลที่แสดงบนแดชบอรด

**หมายเหตุ:** การตั้งคาที่ถูกปรับแตงเองของคุณถูกจําไว โดยแดชบอรด การตั้งคาของคุณไมหายไปเมื่อคุณเปลี่ยน profiles [\(Profiles,](#page-19-1) หน้า 15)

**กลับสูการใชคา Default**: เรียกคืน trip computer ใหกลับสู การตั้งคาเริ่มตนจากโรงงาน

### **วาดความสูง**

การวาดความสูงแสดงระดับความสูงผานระยะทางที่ไดเดินทาง ผานเปนคาเริ่มตน คุณสามารถปรับแตงการตั้งคาการวาดความสูง ([การตั้งคาการวาดความสูง](#page-8-1), หนา 4) คุณสามารถเลือกจุดใด ๆ บน กราฟเพื่อดูรายละเอียดเกี่ยวกับจุดนั้น

#### <span id="page-8-1"></span>**การตั้งคาการวาดความสูง**

จากการวาดความสูง, เลือก **MENU**

- **เปลี่ยนรูปแบบกราฟ**: ตั้งประเภทของขอมูลที่แสดงบนการวาด ความสูง
- **ความสูง/เวลา**: บันทึกการเปลี่ยนระดับความสูงผานหนึ่งชวง เวลา
- **ความสูง/ระยะทาง**: บันทึกการเปลี่ยนระดับความสูงผานหนึ่ง ชวงระยะทาง
- **Barometric Pressure**: บันทึกการเปลี่ยนแปลงของความกดดัน ของบรรยากาศผานหนึ่งชวงเวลา
- **Ambient Pressure**: บันทึกการเปลี่ยนแปลงของความกดดัน โดยรอบผานหนึ่งชวงเวลา

**ปรับระดับการซูม**: ปรับชวงซูมที่แสดงบนหนาวาดความสูง

#### **เปลี่ยน Data Fields**: ปรับแตงชองขอมูลวาดความสูง

- **ตั้งใหม**: รีเซ็ทขอมูลวาดความสูง, รวมถึงขอมูล waypoint, track, และการเดินทาง
- **ตั้งคาเครื่องวัดความสูง:** ดู[การปรับเทียบเครื่องวัดความสูงดวย](#page-8-2) [ความกดอากาศ](#page-8-2), หนา 4
- **กลับสูการใชคา Default**: เรียกคืนคาวาดความสูงใหกลับสูการ ตั้งคาเริ่มตนจากโรงงาน

#### <span id="page-8-2"></span>**การปรับเทียบเครื่องวัดความสูงดวยความกด อากาศ**

คุณสามารถปรับเทียบเครื่องวัดความสูงดวยความกดอากาศได ้ด่วยตนเอง หากคุณทราบระดับความสูงที่ถูกต้องหรือความกดดัน ของบรรยากาศที่ถูกต้อง

- **1** ไปยังตําแหนงที่ทราบระดับความสูงหรือความกดดันของ บรรยากาศ
- **2** เลือก **PAGE** > **Elevation Plot** > **MENU** > **ตั้งคาเครื่องวัด ความสูง**
- **3** ทําตามคําแนะนําบนหนาจอ

# **การตั้งคาหนาเรียกคืนคาอุปกรณให กลับสูคาเริ่มตนจากโรงงาน**

- **1** เปดหนาที่คุณตองการเรียกคืนการตั้งคา
- **2** เลือก **MENU** > **กลับสูการใชคา Default**

# **Waypoints, เสนทาง, และ Tracks**

# **Waypoints**

Waypoints คือตําแหนงที่คุณบันทึกและจัดเก็บไวในอุปกรณ Waypoints สามารถทําเครื่องหมายไดวาคุณอยูที่ใด, คุณกําลัง ไปที่ใด, หรือคุณเคยไปที่ใด คุณสามารถเพิ่มรายละเอียดเกี่ยว กับตําแหนง, เชนชื่อ, ระดับความสูง, และความลึกได คุณสามารถเพิ่มไฟล .gpx ที่มี waypoints ดวยการถายโอน ์ไฟล์ไปยังโฟลเดอร์ GPX *(การถ่ายโอนไฟล์ไปยังอปกรณ์ของ* คุณ, [หนา](#page-21-2) 17)

#### **การสราง Waypoint**

คุณสามารถบันทึกตําแหนงปจจุบันของคุณเปนหนึ่ง waypoint

- **1** เลือก **MARK**
- **2** หากจําเปน, เลือกหนึ่งฟลดเพื่อทําการเปลี่ยนใหกับ waypoint
- **3** เลือก **เสร็จ**

#### **การ Project หนึ่ง Waypoint**

คุณสามารถสรางหนึ่งตําแหนงใหมโดยการ project ระยะทาง และแบริ่งจากหนึ่งตําแหนงที่ถูกกําหนดแลวไปยังหนึ่งตําแหนง ใหม

- **1** เลือก **จัดการ Waypoint**
- **2** เลือกหนึ่ง waypoint
- **3** เลือก **MENU** > **Project Waypoint**
- **4** ปอนคาแบริ่ง, และเลือก **เสร็จ**
- **5** เลือกหนึ่งหนวยการวัด
- **6** ปอนระยะทาง, และเลือก **เสร็จ**
- **7** เลือก **จัดเก็บ**

#### <span id="page-9-0"></span>**การนําทางไปยังหนึ่ง Waypoint**

- **1** เลือก **FIND** > **Waypoints**
- **2** เลือกหนึ่ง waypoint
- **3** เลือก **นําทาง**

#### **การแกไข Waypoint**

#### **1** เลือก **จัดการ Waypoint**

- **2** เลือกหนึ่ง waypoint
- **3** เลือกหนึ่งรายการเพื่อแกไข, เชนชื่อ
- **4** ปอนขอมูลใหม, และเลือก **นําทาง**

#### **การลบ Waypoint**

- **1** เลือก **จัดการ Waypoint**
- **2** เลือกหนึ่ง waypoint
- **3** เลือก **MENU** > **ลบ**

### **เสนทาง**

หนึ่งเสนทางคือหนึ่งลําดับของ waypoint หรือตําแหนงตาง ๆ ที่ นําคุณไปยังจุดหมายปลายทางสุดทายของคุณ

#### **การสรางเสนทาง**

- **1** เลือก **วางแผนเสนทาง** > **สรางเสนทาง (Route)** > **เลือก จุดแวะแรก**
- **2** เลือกหนึ่งหมวดหมู
- **3** เลือกจุดแรกในเสนทาง
- **4** เลือก **ใช**
- **5** เลือก **เลือกจุดแวะตอไป** เพื่อเพิ่มจุดไปยังเสนทาง
- **6** เลือก **QUIT** เพื่อบันทึกเสนทาง

#### **การแกไขชื่อของเสนทาง**

- **1** เลือก **วางแผนเสนทาง**
- **2** เลือกหนึ่งเสนทาง
- **3** เลือก **เปลี่ยนชื่อ**
- **4** ปอนชื่อใหม

#### **การแกไขเสนทาง**

- **1** เลือก **วางแผนเสนทาง**
- **2** เลือกหนึ่งเสนทาง
- **3** เลือก **แกไขเสนทาง (Route)**
- **4** เลือกหนึ่งจุด
- **5** เลือกหนึ่งตัวเลือก:
	- เพื่อดูจุดบนแผนที่, เลือก **พิจารณาขอมูล**
	- เพื่อเปลี่ยนลําดับของจุดตาง ๆ บนเสนทาง, เลือก **เลื่อนขึ้น** หรือ **เลื่อนลง**
	- เพื่อแทรกหนึ่งจุดเพิ่มบนเสนทาง, เลือก **เพิ่ม** จุดที่เพิ่มถูกแทรกกอนจุดที่คุณกําลังแกไขอยู
	- เพื่อลบจุดออกจากเสนทาง, เลือก **ลบ**
- **6** เลือก **QUIT** เพื่อบันทึกเสนทาง

#### **การดูเสนทางบนแผนที่**

- **1** เลือก **วางแผนเสนทาง**
- **2** เลือกหนึ่งเสนทาง

**3** เลือก **ดูแผนที่**

#### **การลบเสนทาง**

- **1** เลือก **วางแผนเสนทาง**
- **2** เลือกหนึ่งเสนทาง
- **3** เลือก **ลบเสนทาง (Route) นี้**

### **การนําทางโดยใชเสนทางที่บันทึกไว**

- **1** เลือก **FIND** > **เสนทาง**
- **2** เลือกหนึ่งเสนทาง
- **3** เลือก **นําทาง**

#### **การดูเสนทางที่ใชงานอยู**

- **1** ขณะกําลังนําทางหนึ่งเสนทาง, เลือก **เสนทางที่ใชงาน**
- **2** เลือกหนึ่งจุดในเสนทางเพื่อดูรายละเอียดเพิ่มเติม

#### **การหยุดนําทาง**

เลือก **FIND** > **หยุดนําทาง**

#### **การยอนกลับเสนทาง**

คุณสามารถสลับจุดเริ่มตนและสิ้นสุดของเสนทางของคุณเพื่อ นําทางยอนเสนทางกลับได

- **1** เลือก **วางแผนเสนทาง**
- **2** เลือกหนึ่งเสนทาง
- **3** เลือก **ยอนเสนทางกลับ**

# **Tracks**

Track คือการบันทึกของทางผานของคุณ track log ประกอบ ้ด้วยข้อมูลเกี่ยวกับจุดต่าง ๆ ไปตามทางผ่านที่ถูกบันทึกไว้, รวม ้ไปถึงเวลา, สถานที่, และระดับความสงสำหรับแต่ละจด

### **การตั้งคา Tracks**

เลือก **ตั้งคา** > **Tracks**

**Track Log**: การเปดหรือปดการบันทึก track

**วิธีการบันทึก**: ตั้งหนึ่งวิธีการบันทึก track อัตโนมัติบันทึก track ตามอัตราตัวแปรเพื่อสรางการแสดง tracks ที่ดีที่สุด ของคุณ

**ความถี่ในการบันทึก**: ตั้งคาอัตราการบันทึก track log การ บันทึกจุดตาง ๆ ดวยความถี่ที่มากขึ้นสราง track ที่มีราย ละเอียดมากขึ้น, แตทําให track log เต็มเร็วขึ้น

**จัดเก็บอัตโนมัติ**: กําหนดวิธีการเก็บโดยอัตโนมัติเพื่อจัดระเบียบ tracks ของคุณ tracks ถูกบันทึกและลบโดยอัตโนมัติ

**สี**: เปลี่ยนสีของเสน track บนแผนที่

#### **การดู Track ปจจุบัน**

- **1** เลือก **จัดการ Track** > **Track ปจจุบัน**
- **2** เลือกหนึ่งตัวเลือก:
	- เพื่อแสดง track ปจจุบันบนแผนที่, เลือก **ดูแผนที่**
	- เพื่อแสดงผังความสูงของ track ปจจุบัน, เลือก **ผังความ สูง**

### **การบันทึก Track ปจจุบัน**

- **1** เลือก **จัดการ Track** > **Track ปจจุบัน**
- **2** เลือกหนึ่งตัวเลือก:
- <span id="page-10-0"></span>• เลือก **จัดเก็บ Track** เพื่อบันทึก track ทั้งหมด
- เลือก **จัดเก็บบางสวน**, และเลือกหนึ่งสวน

#### **การลบ Track ปจจุบัน**

เลือก **จัดการ Track** > **Track ปจจุบัน** > **ลบ Track ปจจุบัน**

#### **การลบหนึ่ง Track**

- **1** เลือก **จัดการ Track**
- **2** เลือกหนึ่ง track
- **3** เลือก **ลบ**

### **การนําทางโดยใช Track ที่บันทึกไว**

- **1** เลือก **FIND** > **Tracks**
- **2** เลือก หนึ่ง track ที่ถูกบันทึกไว
- **3** เลือก **นําทาง**

# **การซื้อแผนที่เพิ่มเติม**

- **1** ไปที่หนาผลิตภัณฑของอุปกรณของคุณที่ [Garmin.com](http://Garmin.com)
- **2** คลิกที่แท็บ **Maps**
- **3** ทําตามคําแนะนําบนหนาจอ

### **การคนหาที่อยู**

คุณสามารถใชแผนที่ Thailand City Navigator® ที่ตองซื้อ แยกตางหากเพื่อคนหาที่อยูได

- **1** เลือก **FIND** > **ที่อยู**
- **2** เลือกจังหวัด, หากจําเปน
- **3** ปอนชื่ออําเภอหรือคนหาทั้งหมด **หมายเหตุ**: ในขณะนี้แผนที่ประเทศไทยยังคนหาดวยรหัส ไปรษณียไมได
- **4** ปอนชื่อถนน
- **5** ปอนถนนหรือซอย, หากจําเปน
- **6** ไมตองปอนเลขที่บาน

# <span id="page-10-1"></span>**คุณสมบัติและการตั้งคาเมนูหลัก**

## **กลองและภาพถาย**

**หมายเหตุ:** คุณสมบัตินี้สามารถใชไดกับรุนที่มาพรอมกลอง เทานั้น

้เมื่อคุณถ่ายหนึ่งภาพ, ตำแหน่งทางภูมิศาสตร์ถูกเก็บพร้อมข้อมูล ภาพถาย คุณสามารถนําทางไปยังตําแหนงนั้นได

#### **การถายภาพ**

- **1** เลือก **กลอง**
- **2** หมุนอุปกรณเปนแนวนอนหรือแนวตั้งเพื่อเปลี่ยนแนวการหัน ของภาพถาย
- **3** หากจําเปน, เลือก **MENU** > **แฟลช** เพื่อเปดแฟลช **ขอแนะนํา**: คุณสามารถเลือก อัตโนมัติเพื่อใชแฟลชเมื่อ กลองตรวจจับพบสภาพแสงนอยเทานั้น
- **4** หากจําเปน, เลือก **IN** หรือ **OUT** เพื่อซูมเขาหรือออก
- **5** กดคาง **ENTER** เพื่อโฟกัส, และถืออุปกรณใหนิ่ง กรอบสีขาวปรากฏบนหนาจอ อุปกรณโฟกัสที่วัตถุภายในกรอบ เมื่อภาพอยูในโฟกัสแลว, กรอบกลายเปนสีเขียว
- **6** ปลอย **ENTER** เพื่อถายภาพ

**ขอแนะนํา**: คุณสามารถดูภาพไดโดยการเลือก > **ENTER**

#### **การดูภาพ**

คุณสามารถดูภาพที่คุณถายดวยกลองและภาพที่คุณโอนไปยัง อปกรณ์

- **1** เลือก **ดูภาพถาย**
- **2** เลือกหนึ่งภาพ
- **3** หากจําเปน, เลือก **IN** หรือ **OUT** เพื่อซูมเขาหรือออก

#### **การเรียงลําดับภาพถาย**

- **1** เลือก **ดูภาพถาย > MENU > เรียงลําดับภาพ**
- **2** เลือกหนึ่งตัวเลือก:
	- เลือก **ลาสุด**
	- เลือก **ใกลตําแหนงที่ระบุ**, และเลือกหนึ่งตําแหนง
	- เลือก **ตามวันที่ระบุ**, และปอนหนึ่งวันที่

#### **การดูตําแหนงของภาพถาย**

- **1** เลือก **ดูภาพถาย**
- **2** เลือกหนึ่งภาพ
- **3** เลือก **MENU > ดูแผนที่**

#### **การนําทางไปยังภาพถาย**

- **1** ปลอย **ดูภาพถาย**
- **2** เลือกหนึ่งภาพ
- **3** เลือก **MENU > ดูขอมูล > นําทาง**

#### **การลบหนึ่งภาพถาย**

- **1** เลือก **ดูภาพถาย**
- **2** เลือกหนึ่งภาพ
- **3** เลือก **MENU > ลบ > ใช**

### **การใชไฟฉาย**

ิ อาจต้องเพิ่มคุณสมบัติไฟฉายไปที่เมนหลัก *(การปรับแต่งเมน* [หลัก](#page-19-2), หนา 15)

**หมายเหตุ:** คุณสมบัตินี้สามารถใชไดกับรุนที่มาพรอมกลอง เทานั้น

**หมายเหตุ:** การใชไฟฉายสามารถลดอายุแบตเตอรี่ลง คุณ สามารถลดความสวางหรือความถี่ของแฟลชเพื่อยืดอายุของ แบตเตอรี่ได

- **1** เลือก **ไฟฉาย** >
- **2** หากจําเปน, ใชตัวเลื่อนความสวางเพื่อปรับความสวาง
- **3** หากจําเปน, เลือกประเภทไฟฉายที่แตกตางกัน

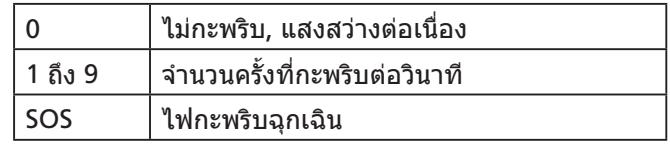

## **Geocaches**

Geocaching คือกิจกรรมการลาสมบัติที่ผูเลนซอนหรือคนหา cache ที่ถูกซอนอยูโดยการใชเบาะแสตาง ๆ และคาพิกัด GPS

#### **การดาวนโหลด Geocaches โดยใชคอมพิวเตอร**

คุณสามารถดาวนโหลด geocaches ดวยตนเองลงในอุปกรณ ของคุณโดยใช้คอมพิวเตอร์ (การถ่ายโอนไฟล์ไปยังอุปกรณ์

<span id="page-11-0"></span>[ของคุณ](#page-21-2), หนา 17) คุณสามารถวางไฟล geocaches ลงในไฟล GPX และอิมพอร์ตเข้าไปยังโฟลเดอร์ GPX บนอุปกรณ์ ด้วย สมาชิกสภาพระดับพรีเมี่ยมของ [geocaching.com](http://geocaching.com), คุณสามารถ ใชคุณสมบัติ"pocket query" เพื่อโหลดหนึ่งกลุมใหญของ geocaches ลงในอุปกรณ์ของคุณเป็นหนึ่ง GPX ไฟล์

- **1** เชื่อมตออุปกรณเขากับคอมพิวเตอรโดยใชสาย USB
- **2** ไปที่ [Garmin.com/geocache](http://Garmin.com/geocache)
- **3** หากจําเปน, สรางหนึ่งบัญชี
- **4** ลงชื่อเข้าใช้งาน
- **5** ทําตามคําแนะนําที่ geocaching.com เพื่อหาและ ดาวนโหลด geocaches ไปยังอุปกรณของคุณ

#### **การนําทางไปยัง Geocache**

- **1** เลือก **Geocaches**
- **2** เลือกหนึ่ง geocache
- **3** เลือก **นําทาง**

#### **การบันทึกความพยายาม**

หลังจากที่คุณพยายามคนหาหนึ่ง geocache, คุณสามารถ บันทึกผลลัพธของคุณ คุณสามารถตรวจสอบบาง geocaches ไดที่ [www.opencaching.com](http://www.opencaching.com)

- **1** เลือก **Geocaches** > **Log Attempt**
- **2** เลือก **พบ**, **ไมพบขอมูล**, **ตองการการซอมแซม**,หรือ **ไม สามารถ**
- **3** เลือกหนึ่งตัวเลือก:
	- เพื่อหยุดการบันทึก, เลือก **เสร็จ**
	- เพื่อเริ่มการนําทางไปยัง geocache ที่อยูใกลคุณมากที่สุด, เลือก **คนหาตําแหนงที่ใกลตอไป**
	- เพื่อปอนความคิดเห็นเกี่ยวกับการหา cache หรือเกี่ยวกับตัว cache เอง, เลือก **เพิ่มการอธิบาย**, ปอนความคิดเห็น, และ เลือก **เสร็จ**
	- เพื่อจัดลําดับ geocache, เลือก **จัดลําดับ Geocache**, และ ้ป่อนหนึ่งค่าการจัดลำดับสำหรับแต่ละหมวดหม่ คุณสามารถ ไปที่ [www.opencaching.com](http://www.opencaching.com) เพื่ออัปโหลดการจัดลําดับ ของคณได้

#### **chirp™**

chirp เปนอุปกรณเสริมขนาดเล็กที่ถูกโปรแกรมและทิ้งใหอยู ใน geocache คุณสามารถใช้อปกรณ์ของคุณคันหา chirp ใน geocache ได้ สำหรับข้อมูลเพิ่มเติมเกี่ยวกับ chirp, ดูคู่มือผู้ใช้ งานของ chirp ไดที่ [Garmin.com](http://Garmin.com)

#### **การเปดใชงานการคนหา chirp**

- **1** เลือก **ตั้งคา** > **Geocaches**
- **2** เลือก **ตั้งคา chirp™** > **การคนหา chirp™** > **เปดใชงาน**

## **การสงและรับขอมูลแบบไรสาย**

กอนที่คุณสามารถแชรขอมูลแบบไรสาย, คุณตองอยูภายในระยะ ่ 3 เมตร (10 ฟุต) ของอุปกรณ์ที่ใช้งานร่วมกันได้ก่อน

อุปกรณของคุณสามารถสงและรับขอมูลเมื่อถูกจับคูกับอุปกรณ หรือสมารทโฟนอื่นที่ใชงานรวมกันไดโดยใชเทคโนโลยีไรสาย Bluetooth® หรือ ANT+™ คุณสามารถแชร waypoints, geocaches, เสนทาง, tracks, ภาพถาย, และ custom maps ได

- **1** เลือก **แชรแบบไรสาย**
- **2** เลือกหนึ่งตัวเลือก:
	- เลือก **สง**, และเลือกหนึ่งประเภทของขอมูล
	- เลือก **รับ** เพื่อรับข้อมลจากอปกรณ์อื่น อปกรณ์อื่นที่ใช้งาน ร่วมกันได้ต้องกำลังพยายามส่งข้อมลอย่
- **3** ทําตามคําแนะนําบนหนาจอ

# **การตั้งคาเสียงเตือนจุดใกลเคียง**

้ เสียงเตือนจุดใกล้เคียงเตือนคุณเมื่อคุณอยู่ในระยะที่ถูกกำหนด ไวของตําแหนงที่ระบุเฉพาะ

- **1** เลือก **เสียงเตือนจุดใกลเคียง** > **ตั้งการแจงเตือน**
- **2** เลือกหนึ่งหมวดหมู
- **3** เลือกหนึ่งตําแหนง
- **4** เลือก **ใช**
- **5** ปอนรัศมี

เมื่อคุณเขาสูพื้นที่ที่มีการแจงเตือนจุดใกลเคียง, อุปกรณสงเสียง เตือน

# **การเลือกหนึ่ง Profile**

เมื่อคุณเปลี่ยนกิจกรรม, คุณสามารถเปลี่ยนการตั้งคาของอุปกรณ โดยการเปลี่ยน profile ได

- **1** เลือก **เปลี่ยน Profile**
- **2** เลือกหนึ่ง profile

# **การคํานวณพื้นที่**

#### **การคํานวณขนาดของพื้นที่**

- **1** เลือก **การคํานวณพื้นที่** > **เริ่มตน**
- **2** เดินไปรอบเสนรอบรูปของพื้นที่ที่คุณตองการคํานวณ
- **3** เลือก **คํานวณ** เมื่อเสร็จแลว

### **หนาดาวเทียม**

หน้าดาวเทียมแสดงตำแหน่งปัจจุบันของคุณ, ความแม่นยำของ GPS, ตําแหนงของดาวเทียม, และความแรงของสัญญาณ

#### **การตั้งคาดาวเทียม GPS**

#### เลือก **ดาวเทียม** > **MENU**

**หมายเหตุ:** การตั้งคาบางรายการมีใหใชไดเมื่อเปดใชงานโหมด สาธิตเทานั้น

- **ปดรับสัญญาณดาวเทียม:** ชวยใหคุณปด GPS ได
- **เปดรับสัญญาณดาวเทียม:** ชวยใหคุณเปด GPS ได
- **หันไปตามทิศที่มุงหนา:** ระบุวาดาวเทียมถูกแสดงดวยวงแหวน ที่หันโดยใหทิศเหนือไปสูดานบนของหนาจอหรือหันโดยให track ปัจจุบันของคุณไปสู่ด้านบนของหน้าจอ
- **สีเดียว:**ชวยใหคุณเลือกวาใหหนาดาวเทียมแสดงผลแบบหลาย สีหรือสีเดียว
- **ตั้งตําแหนงบนแผนที่:** ชวยใหคุณกําหนดตําแหนงปจจุบันของ คุณบนแผนที่ คุณสามารถใชตําแหนงนี้เพื่อสรางเสนทางหรือ ้ค้นหาตำแหน่งที่บันทึกไว้ได้
- **ระบุตําแหนงอัตโนมัติ**: คํานวณตําแหนง GPS ของคุณโดยการ ใชคุณสมบัติ Garmin AutoLocate®.

# <span id="page-12-0"></span>**Garmin Adventures**

คุณสามารถสรางการผจญภัยเพื่อแชรการเดินทางของคุณกับ ี ครอบครัว, เพื่อน ๆ, และชุมชน Garmin ได้ คุณสามารถจัดกลุ่ม รายการที่เกี่ยวเนื่องเขาดวยกันเปนหนึ่งการผจญภัย ตัวอยาง ้เช่น คุณสามารถสร้างหนึ่งการผจุณภัยสำหรับการเดินป่าล่าสุด ของคุณไดการผจญภัยสามารถมี track log ของการเดินทาง, ภาพถายของการเดินทาง, และ geocaches ที่คุณตามลา คุณ สามารถใช BaseCamp เพื่อสรางและจัดการการผจญภัยของคุณ ไดสําหรับขอมูลเพิ่มเติม, ไปที่ [http://adventures.garmin.](http://adventures.garmin.com) [com](http://adventures.garmin.com)

### <span id="page-12-1"></span>**การสงไฟลไปที่ BaseCamp**

- **1** เปด BaseCamp
- **2** เชื่อมตออุปกรณกับคอมพิวเตอรของคุณ

บน Windows® คอมพิวเตอร์, อปกรณ์ปรากฏเป็นไดรฟ์ที่ถอด ้ออกได้หรืออุปกรณ์แบบพกพา, และการ์ดหน่วยความจำอาจ ปรากฏเป็นไดรฟ์ที่สองที่ถอดออกได้ บน Mac® คอมพิวเตอร์, อุปกรณและการดหนวยความจําปรากฏเปน mounted volumes

**หมายเหตุ**: คอมพิวเตอรบางเครื่องที่มีหลายไดรฟเครือขาย ือาจไม่แสดงไดรฟ์อปกรณ์ได้อย่างถูกต้อง ดูหนังสืออ้างอิง ของระบบปฏิบัติการของคุณเพื่อเรียนรูวิธีการแม็บไดรฟ

- **3** เปด **Garmin** หรือไดรฟการดหนวยความจําหรือวอลลุม
- **4** เลือกหนึ่งตัวเลือก:
	- เลือกหนึ่งรายการจากอุปกรณที่ถูกเชื่อมตออยูและลากมายัง My Collection หรือมายังหนึ่งรายการ
	- จาก BaseCamp, เลือก **Device** > **Receive from Device**, และเลือกอุปกรณ

#### **การสรางการผจญภัย**

ี่ก่อนที่คุณสามารถสร้างหนึ่งการผจุณภัยและส่งไปยังอุปกรณ์ของ คุณ, คุณตองดาวนโหลด BaseCamp ไปยังคอมพิวเตอรของคุณ และโอนหนึ่ง track จากอุปกรณของคุณไปยังคอมพิวเตอรของ คุณกอน ([การสงไฟลไปที่](#page-12-1) BaseCamp, หนา 8)

- **1** เปด BaseCamp
- **2** เลือก **File** > **New** > **Garmin Adventure**
- **3** เลือกหนึ่ง track, และเลือก **Next**
- **4** หากจําเปน, เพิ่มรายการจาก BaseCamp
- **5** ปอนชื่อและอธิบายการผจญภัยลงในฟลดที่ตองการใหเสร็จ สิ้น
- **6** หากคุณตองการเปลี่ยนภาพหนาปกสําหรับการผจญภัย, เลือก **Change**, และเลือกภาพที่แตกตางไป
- **7** เลือก **เสร็จ**

### **การเริ่มหนึ่งการผจญภัย**

กอนที่คุณสามารถเริ่มหนึ่งการผจญภัย, คุณตองสงหนึ่งการผจญ ึภัยจาก BaseCamp ไปยังอปกรณ์ของคุณก่อน *(การส่งไฟล์ไปที่* [BaseCamp,](#page-12-1) หนา 8)

- **1** เลือก **Adventures**
- **2** เลือกหนึ่งการผจญภัย
- **3** เลือก **Start**

# **VIRB® รีโมท**

กอนคุณสามารถใชงานฟงกชั่น VIRB รีโมทได, คุณตองเปดใช งานการตั้งคารีโมทบนกลอง VIRB ของคุณกอน ี ฟังก์ชั่น VIRB รีโมทช่วยให้คุณควบคุมกล้อง VIRB ได้จากระยะ

ไกล

- **1** เลือก **VIRB รีโมท**
- **2** เลือกหนึ่งตัวเลือก:
	- เลือก **REC** เพื่อบันทึกวิดีโอ
	- เลือก **ถายภาพ** เพื่อถายหนึ่งภาพ

# **การเฉลี่ย Waypoint**

คุณสามารถปรับแตงหนึ่งตําแหนง waypoint ใหมีความแมนยํา ้มากขึ้น เมื่อทำการเฉลี่ย, อปกรณ์อ่านค่าหลายครั้งจากตำแหน่ง เดียวกับและใช้ค่าเฉลี่ยเพื่อให้ความแม่นยำมากขึ้น

- **1** เลือก **จัดการ Waypoint**
- **2** เลือกหนึ่ง waypoint
- **3** เลือก **MENU** > **ตําแหนงโดยเฉลี่ย**
- **4** เคลื่อนที่ไปยังตําแหนง waypoint
- **5** เลือก **เริ่มตน**
- **6** ทําตามคําแนะนําบนหนาจอ

**7** เมื่อแถบสถานะความเชื่อมั่นขึ้นไปถึง 100%, เลือก **จัดเก็บ** เพื่อใหไดผลลัพธที่ดีที่สุด, เก็บรวบรวมสี่ถึงแปดตัวอยางสําหรับ waypoint, รออยางนอย 90 นาทีระหวางตัวอยาง

# **คุณสมบัติการเชื่อมตอ Bluetooth**

ือปกรณ์ GPSMAP 64sc ของคุณมีคุณสมบัติการเชื่อมต่อ Bluetooth ที่หลากหลายสําหรับสมารทโฟนที่ใชงานรวม กันไดของคุณ บางคุณสมบัติตองการใหคุณติดตั้ง Garmin Connect™ Mobile บนสมารทโฟนของคุณ ไปที่ [Garmin.](http://Garmin.com/apps) [com/apps](http://Garmin.com/apps) สําหรับขอมูลเพิ่มเติม

**การแจงเตือนโทรศัพท**: แสดงการแจงเตือนและขอความทาง โทรศัพทบนอุปกรณ GPSMAP 64sc ของคุณ

- **LiveTrack**: ชวยใหเพื่อน ๆ และครอบครัวติดตามกิจกรรมของ คุณในแบบเรียลไทม์ คุณสามารถเชิญผู้ติดตามโดยใช้อีเมล ้หรือโซเชียลมีเดีย, เพื่อช่วยให้พวกเขาดูข้อมูลสดของคุณบน หนาการติดตาม Garmin Connect
- **อัปโหลดกิจกรรมไปยัง Garmin Connect**: สงกิจกรรมของ คุณไปยัง Garmin Connect โดยอัตโนมัติทันทีที่คุณเสร็จสิ้น การบันทึกกิจกรรม

#### **การจับคูสมารทโฟนกับอุปกรณของคุณ**

- **1** นําสมารทโฟนที่ใชงานรวมกันไดของคุณเขามาในระยะ 10 ม. (33 ฟุต) ของอุปกรณของคุณ
- **2** จากเมนูหลักบนอุปกรณของคุณ, เลือก **ตั้งคา** > **Bluetooth** > **จับคูอุปกรณมือถือ**
- **3** บนสมารทโฟนที่ใชงานรวมกันไดของคุณ, เปดใชงาน เทคโนโลยีไรสาย Bluetooth, และคนหาอุปกรณ GPSMAP 64sc ของคุณ
	- รหัส passkey ปรากฏบนหน้าจออปกรณ์ของคุณ
- **4** ปอนรหัส passkey ของคุณลงบนสมารทโฟนที่ใชงานรวมกัน ไดของคุณ

#### <span id="page-13-0"></span>**การแจงเตือนโทรศัพท**

**หมายเหตุ:** คุณสมบัตินี้ไมมีใหใชสําหรับอุปกรณทุกรุน การแจงเตือนทางโทรศัพทตองการสมารทโฟนที่ใชงานรวมกัน ไดเพื่อจับคูกับอุปกรณเมื่อโทรศัพทของคุณไดรับขอความ, ก็จะ ี่สงการแจ้งเตือนไปยังอปกรณ์ของคุณ

#### **การดูการแจงเตือนโทรศัพท**

ึก่อนที่คุณสามารถดูการแจ้งเตือนได้, คุณต้องจับค่อปกรณ์ของ คุณกับสมารทโฟนที่ใชงานรวมกันไดของคุณกอน

- 1 เลือก (<sup>)</sup>) > **MENU**
- **2** เลือกหนึ่งการแจงเตือน

#### **การซอนการแจงเตือน**

การแจ้งเตือนปรากฏบนหน้าจออปกรณ์เป็นค่าเริ่มต้นเมื่อได้รับ คุณสามารถซอนการแจงเตือนเพื่อปองกันไมใหแสดงได

เลือก **ตั้งคา** > **Bluetooth** > **การแจงเตือน** > **ซอน**

# **การเพิ่มเครื่องมือในเมนูหลัก**

#### เลือก **MENU**

**นาฬกาปลุก**: ตั้งการปลุกดวยเสียง หากคุณยังไมใชอุปกรณใน ขณะนี้, คุณสามารถตั้งคาอุปกรณเพื่อใหเปดขึ้นมาในเวลาที่ กําหนดได

**เครื่องคิดเลข**: แสดงเครื่องคิดเลข

#### **ปฏิทิน**: แสดงปฏิทิน

- **ลาสัตวและตกปลา**: แสดงวันและเวลาที่ที่ดีที่สุดที่ไดถูกคาด การณสําหรับการลาสัตวและการตกปลา ณ ตําแหนงปจจุบัน ของคุณ
- **นาฬกาจับเวลา**: ชวยใหคุณใชการจับเวลา, กําหนดหนึ่ง lap, และจับเวลา laps ได
- **พระอาทิตยและพระจันทร**: แสดงเวลาพระอาทิตยขึ้นและ พระอาทิตยตก, พรอมกับการเกิดขางขึ้นขางแรม, โดยขึ้นอยู กับตำแหน่ง GPS ของคณ

## **การใช Garmin SiteSurvey**

อุปกรณนี้ไดถูกติดตั้งลวงหนาดวย SiteSurvey-ซอฟตแวรที่มี การเก็บรวบรวมคุณสมบัติแบบปรับแตงเองไดซึ่งเปนกรรมสิทธิ์ ของ Garmin กอนการเก็บรวบรวมเริ่มตน, ใหตั้งคาคุณสมบัติ คลังของคุณบนคอมพิวเตอรโดยการใชซอฟตแวร SiteSurvey: ดวยการใชวิจารณญาณที่ดี, สรางเปาหมายการเก็บรวบรวมของ ้คุณและคุณสมบัติที่เกี่ยวข้อง, และซิงค์ทั้งหมดไปยังอุปกรณ์ ดวยคลิกเดียว (ตองการการดหนวยความจําที่ไดใสเขาไป)

เก็บรวบรวมขอมูลในพื้นที่โดยการใชฟงกชันการเก็บรวบรวมบน อปกรณ์

ี่สุดท้าย, เชื่อมต่ออปกรณ์กลับไปยังคอมพิวเตอร์ของคุณ, และ เอ็กซพอรตขอมูลที่เก็บรวบรวมไดกลับไปยัง SiteSurvey สําหรับการประมวลผลภายหลัง

**หมายเหตุ**: แพ็กเกจการติดตั้ง SiteSurvey ถูกเก็บไวบนหนวย ้ความจำของอปกรณ์ ก่อนอื่นคุณต้องเชื่อมต่ออปกรณ์ไปยัง คอมพิวเตอรและคัดลอกแพ็กเกจการติดตั้งไปยังคอมพิวเตอร สําหรับการติดตั้ง

#### **การแกไขคุณสมบัติคลัง**

**1** เปด **Garmin SiteSurvey**, เลือก **ไฟล**> **เปดโปรแกรม แกไข Survey**

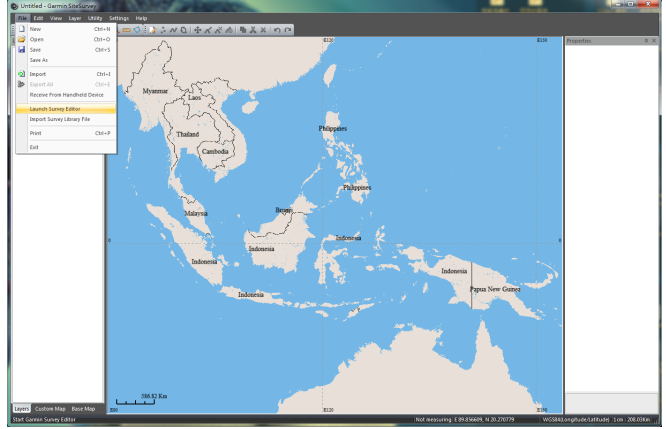

- **2** เพิ่มเปาหมายการเก็บรวบรวม ทําตามหนึ่งขอดังตอไปนี้:
	- $\bullet$  คลิกที่ชื่อของคลัง > คลิกป่ม $\Box \bullet \times \Box$  บนแถบเครื่องมือ เพื่อเพิ่มเปาหมายที่ตรงกัน
	- คลิกขวาที่ชื่อของคลัง, และเลือกเพื่อเพิ่มหนึ่งจุด, เสน, พื้น ผิว, หรือหมวดหมู

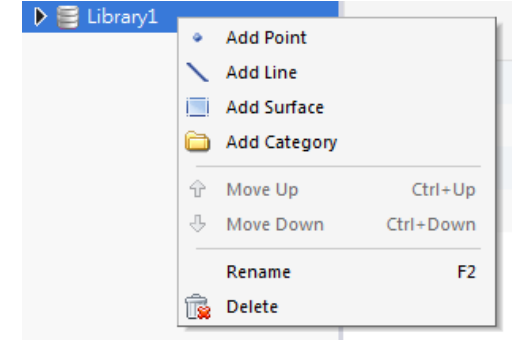

#### **3** เพิ่มคุณสมบัติตาง ๆ

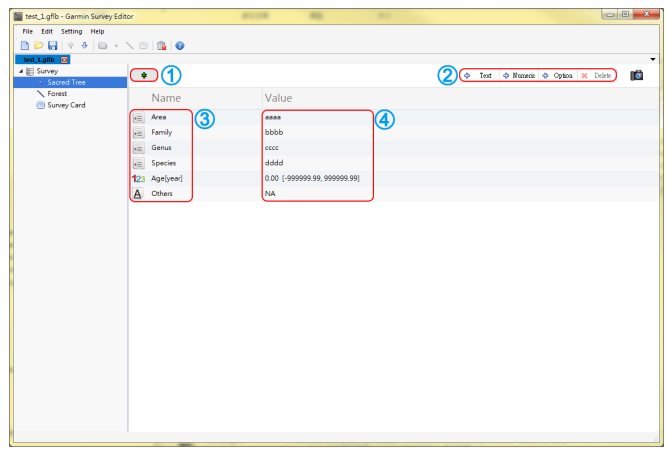

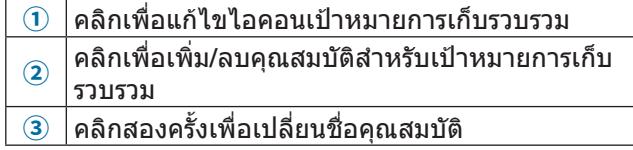

คลิกสองครั้งที่ตัวเลือกแอตทริบิวตเพื่อเพิ่ม/แกไขตัว เลือกตาง ๆ

คลิกสองครั้งที่แอตทริบิวตที่เปนตัวเลขเพื่อตั้งคาเริ่ม ้ต้น / ค่าสงสด / ค่าต่ำสด / ความแม่นยำ

### <span id="page-14-1"></span>**การสงคุณสมบัติคลังไปยังอุปกรณ**

<span id="page-14-0"></span>**④**

เลือก **ไฟล** > **สงไปยังอุปกรณ** > **\\Garmin\SiteSurvey** > **ตกลง**

#### **การเอ็กซพอรตขอมูลที่เก็บรวบรวมไดกลับไปยัง SiteSurvey บนคอมพิวเตอรของคุณ**

เลือก **รับจากอุปกรณมือถือ** > เลือกการดหนวยความจําใน ือปกรณ์ > อิมพอร์ตข้อมูลที่เก็บรวบรวมได้

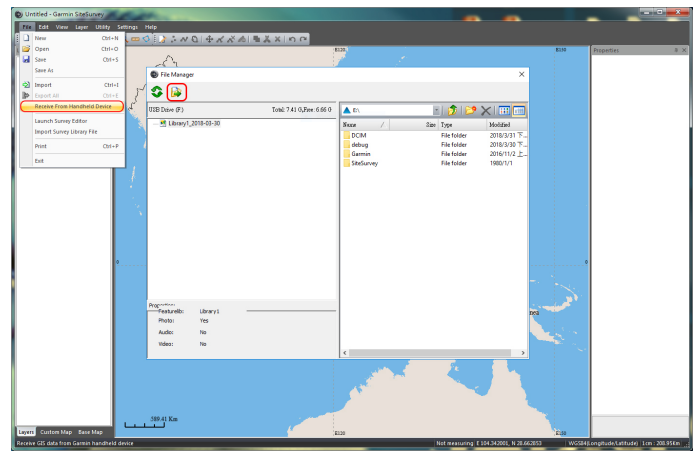

#### **คุณสมบัติการเก็บรวบรวม**

**หมายเหตุ:** การดหนวยความจําตองถูกใสกอนการใชฟงกชันนี้ เริ่มการเก็บรวบรวมคุณสมบัติดวยอุปกรณของคุณ

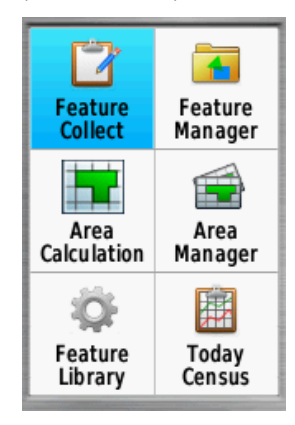

- **1** กด **PAGE**, เลือก **คุณสมบัติคลัง** ทําตามคําแนะนําบนหนาจอ เพื่อตั้งคาประเภทของคุณสมบัติคลัง
- **2** หลังจากการตั้งคาเสร็จสมบูรณ, เริ่มตนขั้นตอนการเก็บรวบรวม
- **3** เมื่อคุณไปถึงสถานที่การเก็บรวบรวม, เลือกหนึ่งรายเพื่อการ เก็บรวบรวม, คลิก **คุณสมบัติการเก็บ** และเริ่มการเก็บรวบรวม หนึ่งจุด/เสน/พื้นที่

**หมายเหตุ:** กอนที่คุณเริ่มตน, คุณตองอิมพอรตหนึ่งคุณสมบัติ คลังไปยังอุปกรณกอน ([การสงคุณสมบัติคลังไปยังอุปกรณ](#page-14-1), [หนา](#page-14-1) 10)

- **4** แกไขขอมูลที่ถูกเก็บรวบรวม, เลือกหนึ่งไอคอน, และถายภาพ ี ๆ รั
- **5** เลือก **บันทึก**

ขอมูลที่ถูกเก็บรวบรวมสามารถเขาถึงไดใน **ตัวจัดการ คุณสมบัติ**เมื่อการเก็บรวบรวมเสร็จสมบูรณ, เชื่อมตออุปกรณ ไปยังซอฟตแวร SiteSurvey บน PC ของคุณและอัปโหลดขอมูล ที่เก็บรวบรวมไดสําหรับการประมวลผลภายหลัง

### **การดูและการแกไขขอมูลที่เก็บรวบรวมได**

หลังจากการอิมพอร์ตข้อมูลที่เก็บรวบรวมได้, คุณสามารถดูและ ี แก้ไขคุณสมบัติต่าง ๆ, เพิ่มป้ายการอ้างอิง, พิมพ์ข้อมูลที่เก็บ รวบรวมได้, หรือแปลงรูปแบบค่าพิกัด

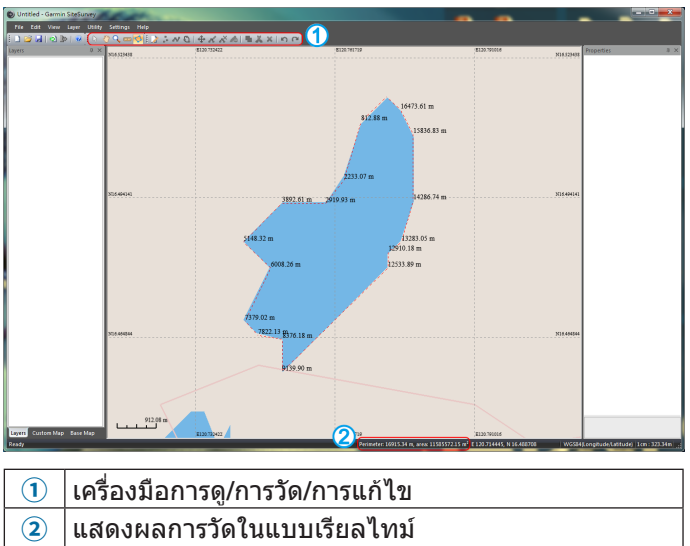

### **แผนที่แบบกําหนดเอง**

Garmin SiteSurvey ยอมให้ใช้แผนที่แบบกำหนดเองได้, ผู้ ใชสามารถแกไขไฟล KMZ/KML/JPEG/GIF/BMP/PNG/TIFF ภายใน SiteSurvey, แลวเอ็กซพอรตไฟล KMZ ที่ถูกแพ็กเกจ แลวไปยังอุปกรณ Garmin ของคุณดวยเพียงแคคลิกเดียว

#### **การอิมพอรตภาพแผนที่**

เปิด Garmin SiteSurvey, เลือกหนึ่งชั้นของแผนที่แบบกำหนด เอง, เลือก <mark>ๆ</mark> , และเลือกรูปแบบ

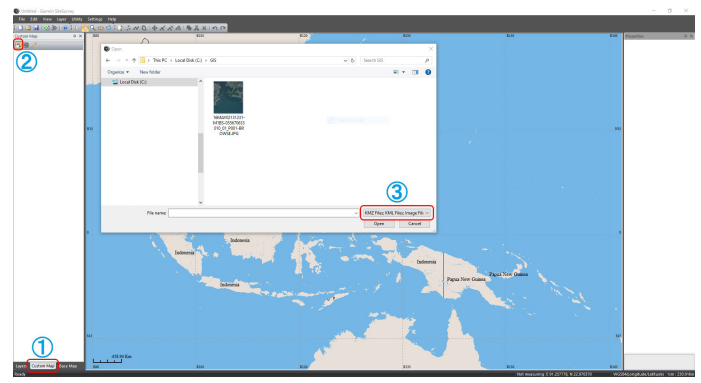

- **1** เลือกแท็บแผนที่กําหนดเอง **①**
- **2** คลิกปุมอิมพอรต **②**
- **3** เลือกรูปแบบไฟล**③**

### <span id="page-15-0"></span>**การแกไขแผนที่แบบกําหนดเอง**

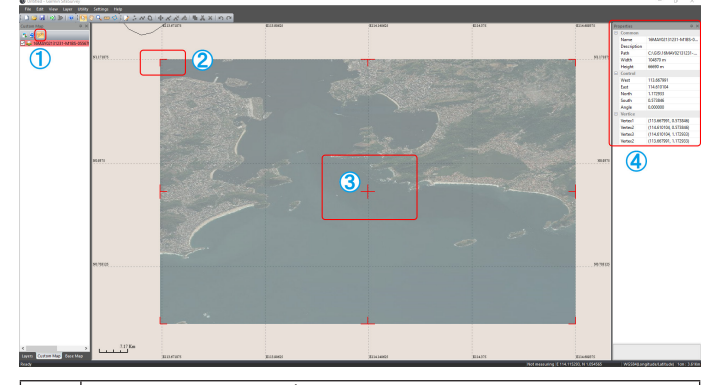

- <u>์ 0 คลิกปุ่มแก้ไขแผนที่</u><br>2 ลากที่มมเพื่อเปลี่ยน
- **②** ลากที่มุมเพื่อเปลี่ยนขนาด
- **③** คลิกเพื่อเลื่อน/หมุนแผนที่
- **④** ดูคาพิกัดเพื่อวางตําแหนงแผนที่

### **การเอ็กซพอรตแผนที่แบบกําหนดเอง**

เลือกหนึ่งตัวเลือก:

- เชื่อมตออุปกรณของคุณกับคอมพิวเตอร, และเอ็กซพอรต แผนที่ดวยหนึ่งคลิก
	- **1** คลิกขวาภายในแท็บแผนที่กําหนดเอง
	- **2** คลิก **เอ็กซพอรตทั้งหมดไปยังอุปกรณ**ในหนาตาง ปอปอัพ
	- **3** เลือกอุปกรณหรือการดหนวยความจํา
	- **4** คลิก **ตกลง**
- เอ็กซพอรตแผนที่เปนแพ็กเกจ KMZ, แลวคัดลอกไปยัง อุปกรณดวยตนเอง
	- **1** คลิกปุมเอ็กซพอรตในแท็บแผนที่กําหนดเอง
	- **2** เลือกหนึ่งเสนทางการเก็บขอมูล
	- **3** คัดลอกไฟล KMZ ไปยังไดเรกทอรี Garmin\Custom Maps ใตอุปกรณหรือการดหนวยความจํา

#### **ชองการเก็บรวบรวม**

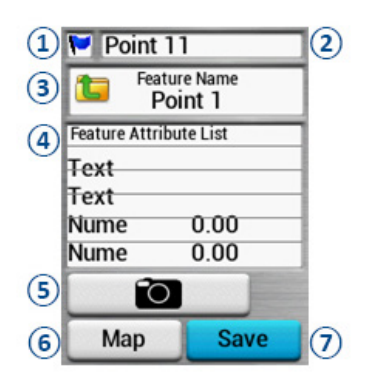

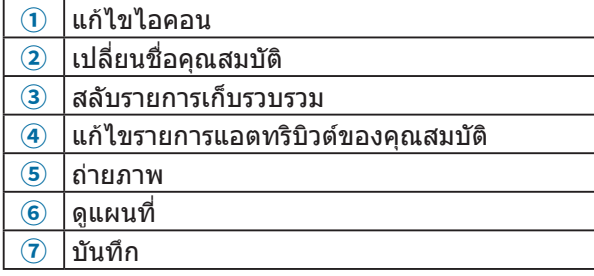

#### **ตัวจัดการคุณสมบัติ**

ผูใชสามารถดูงานการเก็บรวบรวมและเปาหมายการเก็บรวบรวม ดวยฟงกชันการจัดการขอมูล, และนําทางไปยังเปาหมายการเก็บ รวบรวมหรือตําแหนงที่ถายรูปไวได

### **แถบเครื่องมือ SiteSurvey**

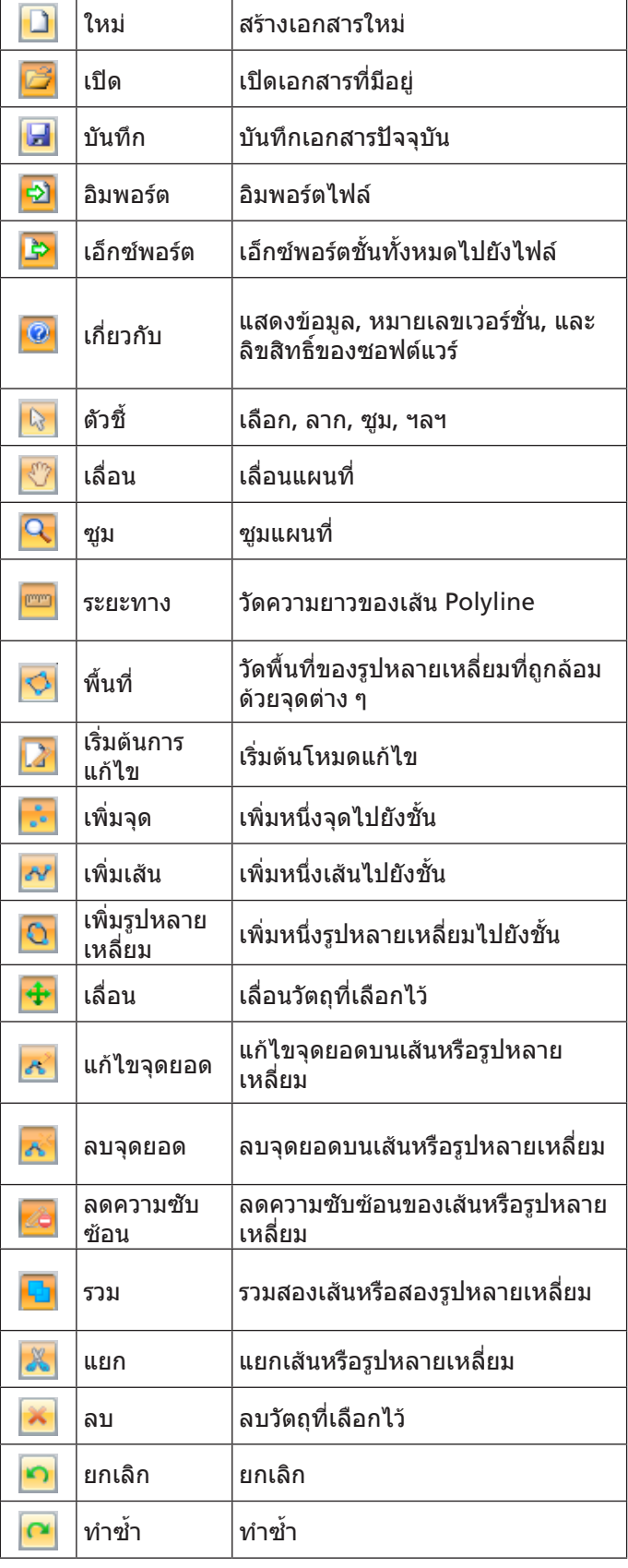

#### <span id="page-16-0"></span>**การพิมพ**

SiteSurvey มีฟงกชันการพิมพที่ใชงานงาย, ชวยใหผูใชพิมพ งานการรวบรวมของตนเองได

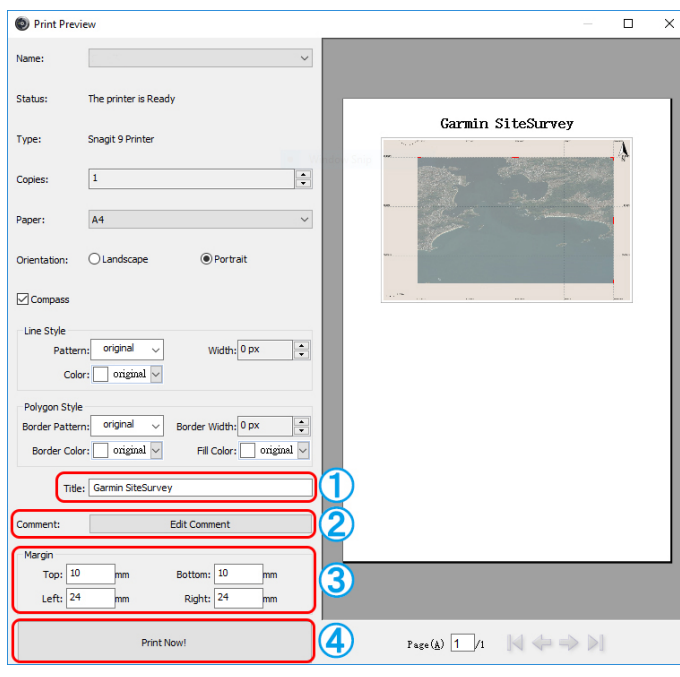

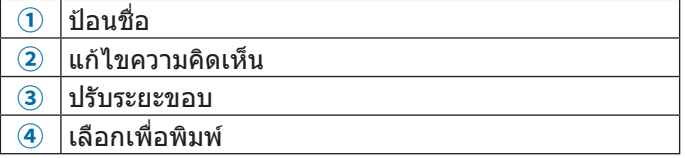

#### **การแปลงรูปแบบ**

ผูใชสามารถแปลงระหวางรูปแบบขอมูล GIS ทั่วไป (GPX/ KML/SHP/MIF/DXF/CSV/TXT) และรูปแบบคาพิกัด (WGS84/ Beijing 1954/Xian 1980/CGCS2000) ไดอยางงายดาย

- **1** เปด Garmin SiteSurvey, เลือก **ไฟล**> **อิมพอรต**
- **2** เลือกชั้นของแผนที่
- **3** เลือก **เอ็กซพอรต**, และเลือกหนึ่งรูปแบบ

#### **ความตองการของระบบ**

Windows 7 ขึ้นไป, พรอม Intel Pentium 4 หรือสูงขึ้นหรือ AMD Athlon 64 หรือสูงขึ้น ไมรองรับ Mac

# **การปรับแตงอุปกรณ**

### <span id="page-16-1"></span>**การปรับแตงชองขอมูล**

คุณสามารถปรับแตงชองขอมูลที่ถูกแสดงในแตละหนาหลักได

- **1** เปดหนาที่คุณตองการจะเปลี่ยนชองขอมูล
- **2** เลือก **MENU**
- **3** เลือก **เปลี่ยน Data Fields**
- **4** เลือกชองขอมูลใหม
- **5** ทําตามคําแนะนําบนหนาจอ

#### **ชองขอมูล**

บางชองขอมูลตองการใหคุณกําลังนําทางอยูหรือตองใชอุปกรณ เสริม ANT+ เพื่อแสดงขอมูล

- **อุณหภูมิสูงสุด 24 ชม.**: อุณหภูมิสูงสุดที่ถูกบันทึกไวในชวง 24 ่ ชั่วโมงที่ผ่านมา อุปกรณ์ของคุณต้องถูกเชื่อมต่อกับเซ็นเซอร์ วัดอุณหภูมิแบบไร้สายเพื่อให้ข้อมูลนี้ปรากฏ
- **อุณหภูมิตํ่าสุด 24 ชม.**: อุณหภูมิตํ่าสุดที่ถูกบันทึกไวในชวง 24 ี่ ชั่วโมงที่ผ่านมา อปกรณ์ของคุณต้องถูกเชื่อมต่อกับเซ็นเซอร์ วัดอุณหภูมิแบบไร้สายเพื่อให้ข้อมูลนี้ปรากฏ
- **ความแมนยําของ GPS**: ความผิดพลาดคลาดเคลื่อนสําหรับ ตําแหนงที่แทจริงของคุณ ตัวอยางเชน ตําแหนง GPS ของคุณ มีความแม่นยำภายใน +/-12 ฟุต (3.65 เมตร)
- **Alarm Timer**: เวลาปจจุบันของการนับเวลาถอยหลัง
- **Ambient Pressure**: ความดันสิ่งแวดลอมที่ยังไมถูกปรับเทียบ
- **ระยะทางขาขึ้นเฉลี่ย**: ระยะทางแนวตั้งเฉลี่ยของขาขึ้นตั้งแต การรีเซ็ตลาสุด
- **ระยะทางขาขึ้นมากสุด**: อัตราสูงสุดของขาขึ้นในแบบฟุตตอ นาทีหรือเมตรตอนาทีตั้งแตการรีเซ็ตลาสุด
- **ระยะทางขาขึ้นรวม**: ระยะทางระดับความสูงของขาขึ้นทั้งหมด ตั้งแตการรีเซ็ตลาสุด
- **Average Lap**: เวลาเฉลี่ยของ lap สําหรับกิจกรรมปจจุบัน **Barometer**: ความดันในบรรยากาศปจจุบันที่ถูกปรับเทียบแลว

**สถานะไฟในแบตเตอรี่**: ระดับพลังงานแบตเตอรี่ที่เหลืออยู

**Bearing**: ทิศทางจากตําแหนงปจจุบันของคุณไปยังจุดหมาย ูปลายทาง คุณต้องกำลังนำทางอย่เพื่อให้ข้อมูลนี้แสดง

**มาตรวัดรอบขา**: จํานวนการหมุนรอบของขาจานหรือจํานวนกาว ยาวตอนาทีอุปกรณของคุณตองถูกเชื่อมตอกับอุปกรณเสริม cadence เพื่อใหขอมูลนี้ปรากฏ

- **ทิศที่มุงหนา**: ทิศทางที่คุณกําลังเคลื่อนที่ไปโดยขึ้นอยูกับเข็ม ทิศ
- **Course**: ทิศทางจากตําแหนงเริ่มตนของคุณไปยังจุดหมาย ปลายทาง Course สามารถดูไดเปนเสนทางที่ถูกวางแผนหรือ ที่ถูกตั้งไวคุณตองกําลังนําทางอยูเพื่อใหขอมูลนี้แสดง
- **รอบปจจุบัน**: เวลาของนาฬกาจับเวลาสําหรับ lap ปจจุบัน
- **วันที่**: วัน, เดือน, และปปจจุบัน
- **ความลึก**: ความลึกของนํ้า อุปกรณของคุณตองเชื่อมตอกับ อุปกรณ NMEA® 0183 หรือ NMEA 2000® ที่สามารถหา ระดับความลึกของนํ้าได
- **ระยะทางขาลงเฉลี่ย**: ระยะทางแนวตั้งเฉลี่ยของขาลงตั้งแตการ รีเซ็ตลาสุด
- **ระยะทางขาลงมากสุด**: อัตราสูงสุดของขาลงในแบบฟุตตอ นาทีหรือเมตรตอนาทีตั้งแตการรีเซ็ตลาสุด
- **ระยะทางขาลงรวม**: ระยะทางระดับความสูงของขาลงทั้งหมด ตั้งแตการรีเซ็ตลาสุด
- **ระยะทางไปถึงจุดหมาย**: ระยะทางที่เหลืออยูไปจนถึงจุดหมาย ปลายทาง คุณตองกําลังนําทางอยูเพื่อใหขอมูลนี้แสดง
- **ระยะทางไปถึงจุดตอไป**: ระยะทางที่เหลืออยูไปจนถึง waypoint ถัดไปบนเส้นทาง คุณต้องกำลังนำทางอยู่เพื่อให้ ข้อมลนี้แสดง
- **ความสูง**: ความสูงของตําแหนงในปจจุบันของคุณที่เหนือหรือ ตํ่ากวาระดับนํ้าทะเล
- ี**ระดับความสงเหนือพื้นดิน**: ระดับความสูงของตำแหน่งปัจจุบัน ของคุณเหนือระดับพื้นดิน (ถาแผนที่มีขอมูลระดับความสูง เพียงพอ)
- **ความสูงมากสุด**: ระดับความสูงมากสุดที่ไปถึงตั้งแตการรีเซ็ต ลาสุด

**คะเนเวลาสูจุดหมาย**: เวลาโดยประมาณของวันเมื่อคุณจะถึง จุดหมายปลายทาง (ปรับตามเวลาทองถิ่นของจุดหมายปลาย ์ทาง) คุณต้องกำลังนำทางอยู่เพื่อให้ข้อมูลนี้แสดง

**คะเนเวลาสูจุดตอไป**: เวลาโดยประมาณของวันเมื่อคุณจะถึง waypoint ถัดไปบนเสนทาง (ปรับตามเวลาทองถิ่นของจุด ้หมายปลายทาง) คุณต้องกำลังนำทางอย่เพื่อให้ข้อมูลนี้แสดง

**Glide Ratio**: อัตราสวนของระยะทางแนวระนาบที่ไดเดินทางไป ถึงการเปลี่ยนแปลงในระยะทางแนวตั้ง

**Glide Ratio - จุดหมาย**: glide ratio ที่ตองการเพื่อลดจาก ตําแหนงปจจุบันของคุณไปยังระดับความสูงของจุดหมาย ปลายทาง คุณตองกําลังนําทางอยูเพื่อใหขอมูลนี้แสดง

**ระดับความสูงจาก GPS**: ระดับความสูงของตําแหนงปจจุบัน ของคุณด้วยการใช้ GPS

**ทิศที่มุงหนาจาก GPS**: ทิศทางที่คุณกําลังเคลื่อนที่ไปโดยขึ้น อยูกับ GPS

**ความแรงของสัญญาณ GPS**: ความแรงของสัญญาณ ดาวเทียม GPS

**ระดับ**: การคํานวณของแนวตั้ง (ระดับความสูง) เหนือแนวนอน (ระยะทาง) ตัวอยางเชน หากในทุก ๆ 10 ฟุต (3 ม.) ที่คุณไต ขึ้น คุณเดินทางเปนระยะ 200 ฟุต (60 ม.), ระดับคือ 5%

**ทิศที่มุงหนา**: ทิศทางที่คุณกําลังเคลื่อนที่ไป

**อัตราการเตนหัวใจ**: อัตราการเตนหัวใจของคุณเปนจังหวะการ เตนหัวใจตอนาที (bpm) อุปกรณของคุณตองถูกเชื่อมตอกับ เครื่องวัดอัตราการเตนหัวใจที่ใชงานรวมกันได

- **ระยะทาง/รอบ**: ระยะทางที่เดินทางไดสําหรับ lap ปจจุบัน
- **จํานวนรอบ**: จํานวน lap ที่ทําไดของกิจกรรมปจจุบัน

**เวลาในรอบลาสุด**: เวลาของนาฬกาจับเวลาสําหรับ lap สุดทายที่เสร็จสิ้น

**ตําแหนง (lat/lon)**: ตําแหนงปจจุบันในละติจูดและลองจิจูดโดย ้ไม่คำนึงถึงการตั้งค่ารูปแบบตำแหน่งที่ได้ถูกเลือกไว้

**ตําแหนง (ที่ถูกเลือก)**: ตําแหนงปจจุบันโดยใชการตั้งคารูปแบบ ตําแหนงที่ถูกเลือกไว

**จุดหมาย**: ตําแหนงของจุดหมายปลายทางสุดทายของคุณ คุณ ้ต้องกำลังนำทางอย่เพื่อให้ข้อมูลนี้แสดง

**Odometer**: นับระยะทางที่เดินทางผานตอเนื่องสําหรับการ ้เดินทางทั้งหมด ค่ารวมทั้งหมดนี้จะไม่ถูกลบเมื่อทำการรีเซ็ต ข้อมูลการเดินทาง

**Off Course**: ระยะทางไปทางซายหรือขวาที่ซึ่งคุณไดเบี่ยงเบน จากเสนทางเดิมของการเดินทาง คุณตองกําลังนําทางอยูเพื่อ ใหขอมูลนี้แสดง

**ลูกศร**: ลูกศรชี้ไปยังทิศทางของ waypoint หรือหัวเลี้ยวถัดไป ้คุณต้องกำลังนำทางอย่เพื่อให้ข้อมูลนี้แสดง

**ความเร็ว**: อัตราความเร็วของการเดินทางปจจุบัน

**จํากัดความเร็ว**: การจํากัดความเร็วที่ถูกรายงานของถนน ไมมี ใหบริการในทุกแผนที่และในทุกพื้นที่ ใหยึดตามปายถนนที่ถูก ประกาศไวเสมอสําหรับการจํากัดความเร็วตามจริง

**ความเร็วสูงสุด**: ความเร็วสูงสุดที่ไปถึงตั้งแตการรีเซ็ตลาสุด

**ความเร็วเคลื่อนที่เฉลี่ย**: ความเร็วเฉลี่ยขณะกําลังเคลื่อนที่ ตั้งแตการรีเซ็ตลาสุด

**ความเร็วเฉลี่ยทั้งหมด**: ความเร็วเฉลี่ยขณะกําลังเคลื่อนที่และ ไดหยุดลงตั้งแตการรีเซ็ตลาสุด

**นาฬกา**: เวลาของนาฬกาจับเวลาสําหรับกิจกรรมปจจุบัน

**พระอาทิตย์ขึ้น**: เวลาของพระอาทิตย์ขึ้นโดยขึ้นอย่กับตำแหน่ง GPS ของคุณ

**พระอาทิตยตก**: เวลาของพระอาทิตยตกโดยขึ้นอยูกับตําแหนง GPS ของคุณ

**อุณหภูมิ**: อุณหภูมิของอากาศ อุณหภูมิของรางกายของคุณมีผล ตอเซ็นเซอรตรวจจับอุณหภูมิอุปกรณของคุณตองถูกเชื่อมตอ กับเซ็นเซอรวัดอุณหภูมิแบบไรสายเพื่อใหขอมูลนี้ปรากฏ

**อุณหภูมินํ้า**: อุณหภูมิของนํ้า อุปกรณของคุณตองถูกเชื่อมตอ กับอุปกรณ NMEA 0183 ที่สามารถหาอุณหภูมินํ้าได

**เวลา**: เวลาปจจุบันของวันตามตําแหนงปจจุบันและการตั้งคา เวลาของคุณ (รูปแบบ, โซนเวลา, เวลาออมแสง)

**เวลาถึงจุดหมาย**: เวลาโดยประมาณที่เหลืออยูกอนที่คุณถึงจุด ็หมายปลายทาง คุณต้องกำลังนำทางอย่เพื่อให้ข้อมูลนี้แสดง

**เวลาถึงจุดตอไป**: เวลาโดยประมาณที่เหลืออยูกอนที่คุณถึง waypoint ถัดไปในเส้นทาง คุณต้องกำลังน้ำทางอยู่เพื่อให้ ข้อมูลนี้แสดง

**To Course**: ทิศทางที่ซึ่งคุณตองเคลื่อนที่เพื่อกลับไปอยูบนเสน ทางเดิม คุณตองกําลังนําทางอยูเพื่อใหขอมูลนี้แสดง

**จํานวนรอบทั้งหมด**: เวลาของนาฬกาจับเวลาสําหรับทุก lap ที่ เสร็จสมบูรณ

**ระยะทางใน Track**: ระยะทางที่ไดเดินทางสําหรับ track ปจจุบัน

**Trip Odometer**: ระยะทางที่ไดเดินทางที่นับไดตอเนื่องตั้งแต การรีเซ็ตครั้งสุดทาย

**เวลาเดินทางทั้งหมด**: นับเวลาทั้งหมดตอเนื่องที่ถูกใชทั้ง เคลื่อนที่และไมเคลื่อนที่ตั้งแตการรีเซ็ตครั้งสุดทาย

**เวลาในขณะเคลื่อนที่**: เวลาที่นับไดตอเนื่องที่ถูกใชเคลื่อนที่ ตั้งแตการรีเซ็ตครั้งสุดทาย

**เวลาในขณะหยุดนิ่ง**: เวลาที่นับไดตอเนื่องที่ถูกใชโดยไม เคลื่อนที่ตั้งแตการรีเซ็ตครั้งสุดทาย

**เลี้ยว**: มุมของความแตกตาง (เปนองศา) ระหวางแบริ่งไปยังจุด หมายปลายทางของคุณและเสนทางปจจุบันของคุณ L หมาย ้ถึงการเลี้ยวซ้าย R หมายถึงการเลี้ยวขวา คุณต้องกำลังนำทาง อย่เพื่อให้ข้อมูลนี้แสดง

**Velocity Made Good**: ความเร็วที่ซึ่งคุณกําลังเขาใกลจุด ้หมายปลายทางตามเส้นทาง คุณต้องกำลังนำทางอย่เพื่อให้ ข้อมูลนี้แสดง

**ระยะแนวดิ่งสูจุดหมาย**: ระยะทางระดับความสูงระหวาง ตําแหนงปจจุบันของคุณและจุดหมายปลายทางสุดทาย คุณ ตองกําลังนําทางอยูเพื่อใหขอมูลนี้แสดง

**ความเร็วแนวดิ่ง**: อัตราการขึ้นหรือลงในชวงเวลาที่ลวงไป

**ความเร็วแนวดิ่งสูจุดหมาย**: อัตราการขึ้นหรือลงไปที่ระดับ ความสูงที่ถูกกําหนดไวลวงหนา คุณตองกําลังนําทางอยูเพื่อ ใหขอมูลนี้แสดง

**Waypoint จุดหมาย**: จุดสุดทายบนเสนทางไปยังจุดหมาย ูปลายทาง คุณต้องกำลังนำทางอย่เพื่อให้ข้อมูลนี้แสดง

**Waypoint ตอไป**: จุดตอไปบนเสนทาง คุณตองกําลังนําทาง อยูเพื่อใหขอมูลนี้แสดง

# <span id="page-18-0"></span>**การตั้งคาระบบ**

#### เลือก **ตั้งคา** > **ระบบ**

**ระบบดาวเทียม**: ตั้งคาระบบดาวเทียมเปน GPS, GPS + GLONASS, หรือ โหมดสาธิต (ปด GPS)

**WAAS/EGNOS**: เปดระบบเพื่อใชขอมูล Wide Area Augmentation System/European Geostationary Navigation Overlay Service (WAAS/EGNOS)

#### **ภาษา**: ตั้งคาภาษาบนอุปกรณ

**หมายเหตุ**: การเปลี่ยนภาษาของขอความไมไดเปลี่ยนภาษา ของขอมูลที่ถูกผูใชปอนหรือขอมูลแผนที่, เชนชื่อถนน

- **การเชื่อมตอ**: ตั้งคารูปแบบซีเรียลอินเตอรเฟส ([การตั้งคาซีเรียล](#page-18-4) [อินเตอรเฟส](#page-18-4), หนา 14)
- **ประเภทแบตเตอรี่**: ชวยใหคุณเปลี่ยนประเภทแบตเตอรี่ที่คุณ กําลังใชอยู

**หมายเหตุ**: การตั้งคานี้ถูกปดไปเมื่อ NiMH แบตเตอรี่แพ็คถูก ติดตั้งอยู

#### <span id="page-18-3"></span>**GPS และ GLONASS**

การตั้งคาระบบดาวเทียมเริ่มตนคือ GPS + GLONASS, ซึ่งชวย เพิ่มประสิทธิภาพในสภาพแวดลอมที่ทาทายและการไดตําแหนง เร็วขึ้น การใช้ GPS และ GLONASS สามารถลดอายุแบตเตอรี่ได้ เร็วขึ้นกวาการใชเฉพาะ GPS เทานั้น

### <span id="page-18-4"></span>**การตั้งคาซีเรียลอินเตอรเฟส**

#### เลือก **ตั้งคา** > **ระบบ** > **การเชื่อมตอ**

- **Garmin Spanner**: ชวยใหคุณใชพอรต USB ของอุปกรณกับ โปรแกรมแผนที่สวนใหญที่รองรับ NMEA 01873 โดยการ สรางพอรตอนุกรมเสมือน
- **Garmin Serial**: ตั้งคาอุปกรณเพื่อใชรูปแบบที่เปนกรรมสิทธิ์ ของ Garmin เพื่อแลกเปลี่ยน waypoint, เสนทาง, และ ข้อมูล track กับเครื่องคอมพิวเตอร์
- **NMEA In/Out**: ตั้งคาอุปกรณเพื่อที่ใชเอาตพุตและอินพุต มาตรฐาน NMEA 0183
- **Text Out**: ใหเอาทพุตขอความ ASCII ธรรมดาของขอมูล ตําแหนงและความเร็ว
- **RTCM**: ชวยใหอุปกรณยอมรับขอมูล Differential Global Positioning System (DGPS) จากอุปกรณที่จัดหา Radio Technical Commission สำหรับข้อมูล Maritime Services (RTCM) ในรูปแบบ SC-104

# <span id="page-18-2"></span>**การตั้งคาการแสดงผล**

#### เลือก **ตั้งคา** > **แสดงผล**

**Backlight ปดตัวเอง**: ปรับระยะเวลากอน backlight ปดลง

- **โหมดประหยัดพลังงาน**: ชวยประหยัดพลังงานแบตเตอรี่และ ยืดอายุแบตเตอรี่โดยการปดหนาจอเมื่อ backlight ปดตัวเอง
- **สี**: เปลี่ยนการแสดงของพื้นหลังหนาจอและไฮไลทการเลือก

**หลัก, ตั้งคา, หาสไตล**: เปลี่ยนรูปแบบของระบบเมนู

**บันทึกภาพหนาจอ**: ชวยใหคุณบันทึกภาพบนหนาจอของ อปกรณ์

# <span id="page-18-1"></span>**การปรับความสวางของ Backlight**

การใชไฟ backlight ของหนาจออยางยาวนานสามารถลดอายุ แบตเตอรี่ลงไดอยางมาก คุณสามารถปรับความสวาง backlight เพื่อยืดอายุแบตเตอรี่ใหนานขึ้นได

**หมายเหตุ**: ความสวาง backlight อาจถูกจํากัดเมื่อแบตเตอรี่ เหลือตํ่า

- **1** เลือก
- **2** ใชแถบเลื่อนเพื่อปรับระดับ backlight

อุปกรณอาจรูสึกอุนขึ้นเมื่อมีการตั้งคา backlight ไวสูง

# **การตั้งคาโทนเสียงอุปกรณ**

คุณสามารถปรับแตงโทนเสียงสําหรับขอความ, ปุมกด, การเตือน หัวเลี้ยว, และสัญญาณเตือน

- **1** เลือก **ตั้งคา** > **เสียง** > **เสียง** > **เปดใชงาน**
- **2** เลือกหนึ่งโทนเสียงสําหรับแตละประเภทของเสียง

# **การตั้งคากลอง**

เลือก **ตั้งคา** > **กลอง**

**ความละเอียดของภาพถาย**: ตั้งคาความละเอียดของภาพถาย **จัดเก็บภาพถายที่**: ตั้งตําแหนงจัดเก็บภาพถาย **การสอนรีวิว**: แสดงคําแนะนําสั้น ๆ เกี่ยวกับการถายภาพ

# **การตั้งคาทางทะเล**

#### เลือก **ตั้งคา** > **ทางทะเล**

- **Marine Chart Mode**: ตั้งประเภทของแผนภูมิที่อุปกรณใชเมื่อ กําลังแสดงขอมูลทางทะเล การเดินเรือ แสดงคุณสมบัติตาง ๆ ของแผนที่ในสีที่แตกตางกันเพื่อให POIs ทางทะเลสามารถ อานไดงายมากขึ้นและเพื่อใหแผนที่สะทอนถึงแบบแผนการ ้วาดของแผนภมิบนกระดาษ ตกปลา (ต้องใช้แผนที่ทางทะเล) ี แสดงมมมองที่ละเอียดของเส้นชั้นความสงกันทะเลและการวัด ความลึก และลดความซับซอนในการนําเสนอแผนที่เพื่อการใช งานที่เหมาะที่สุดขณะกําลังจับปลา
- **ภาพลักษณ์**: ตั้งค่าภาพลักษณ์ของการช่วยการนำทางทางทะเล บนแผนที่
- **ตั้งคา Marine Alarm**: ตั้งสัญญาณเตือนเมื่อคุณลอยออกไป เกินระยะที่ไดระบุไวในขณะที่ทอดสมออยู, เมื่อคุณออกนอก เสนทางจากระยะทางที่กําหนดไว, และเมื่อคุณเขาสูหวงนํ้า ของความลึกที่กําหนดไว

#### **การตั้งคา Marine Alarms**

- **1** เลือก **ตั้งคา** > **ทางทะเล** > **ตั้งคา Marine Alarm**
- **2** เลือกหนึ่งประเภทการเตือน
- **3** เลือก **เปดใชงาน**
- **4** ปอนระยะทาง, และเลือก **เสร็จ**

# **การรีเซ็ตขอมูล**

คุณสามารถรีเซ็ทขอมูลการเดินทาง, ลบ waypoints ทั้งหมด, ลบ track ปจจุบัน, หรือเรียกคืนคาเริ่มตน

- **1** เลือก **ตั้งคา** > **ใชคาโรงงาน**
- **2** เลือกหนึ่งรายการเพื่อรีเซ็ต

# **การเปลี่ยนลําดับหนา**

- **1** เลือก **ตั้งคา** > **ลําดับหนา**
- **2** เลือกหนึ่งหนา
- **3** เลือก **เลื่อน**
- **4** เลื่อนหนาขึ้นหรือลงในรายการ
- **5** เลือก **ENTER**

**คําแนะนํา**: คุณสามารถเลือก PAGE เพื่อดูลําดับหนาได

<span id="page-19-0"></span>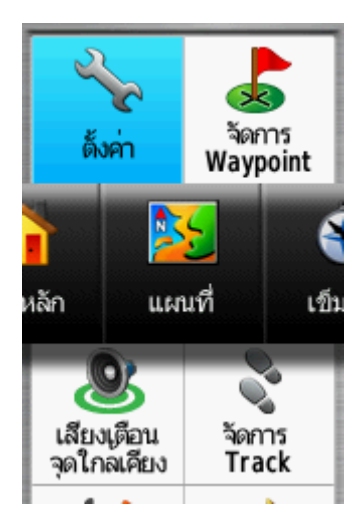

### **การเพิ่มหนึ่งหนา**

- **1** เลือก **ตั้งคา** > **ลําดับหนา**
- **2** เลือก **เพิ่มหนา**
- **3** เลือกหนึ่งหนาเพื่อเพิ่ม

#### **การลบหนึ่งหนา**

- **1** เลือก **ตั้งคา** > **ลําดับหนา**
- **2** เลือกหนึ่งหนา
- **3** เลือก **ลบ**
- **4** เลือก **ENTER**

#### <span id="page-19-2"></span>**การปรับแตงเมนูหลัก**

คุณสามารถยาย, เพิ่ม, และลบรายการในเมนูหลักได

- **1** จากเมนูหลัก, เลือก **MENU** > **เปลี่ยนลําดับ**
- **2** เลือกหนึ่งรายการเมนู
- **3** เลือกหนึ่งตัวเลือก:
	- เลือก **เลื่อน** เพื่อเปลี่ยนตําแหนงของรายการในรายชื่อ
	- เลือก **แทรก** เพื่อเพิ่มรายการใหมไปยังเมนูหลัก
	- เลือก **ลบ** เพื่อลบหนึ่งรายการออกจากรายชื่อ

# **การเปลี่ยนหนวยการวัด**

คุณสามารถปรับแตงหนวยวัดสําหรับระยะทางและความเร็ว, ระดับความสูง, ความลึก, อุณหภูมิ, ความดัน, และความเร็วใน แนวดิ่ง

- **1** เลือก **ตั้งคา** > **หนวยวัด**
- **2** เลือกหนึ่งประเภทการวัด
- **3** เลือกหนึ่งหนวยการวัด

# **การตั้งคาเวลา**

เลือก **ตั้งคา** > **เวลา**

- **รูปแบบเวลา**: ตั้งคาอุปกรณเพื่อแสดงเวลาในรูปแบบ 12 ชั่วโมง หรือ 24 ชั่วโมง
- **โชนเวลา**: ตั้งค่าโซนเวลาสำหรับอุปกรณ์ อัตโนมัติ ตั้งโซนเวลา โดยอัตโนมัติจากตําแหนง GPS ของคุณ

# **การตั้งคารูปแบบตําแหนง**

**หมายเหตุ**: คุณไมควรเปลี่ยนรูปแบบตําแหนงหรือระบบคา พิกัด datum ของแผนที่จนกวาคุณกําลังใชแผนที่หรือแผนภูมิที่

#### กําหนดรูปแบบตําแหนงที่แตกตางออกไป

เลือก **ตั้งคา** > **รูปแบบตําแหนง**

**รูปแบบตําแหนง**: ตั้งคารูปแบบตําแหนงที่ซึ่งการอานคาหนึ่ง ตําแหนงปรากฏ

**Map Datum**: ตั้งคาระบบพิกัดบนแผนที่ตามโครงสราง

**Map Spheroid**: แสดงระบบค่าพิกัดที่อุปกรณ์กำลังใช้อย่ ระบบ คาพิกัดที่ใชเปนคาเริ่มตนคือ WGS 84

# **การตั้งคามาตรวัดความสูง**

เลือก **ตั้งคา** > **มาตรวัดความสูง**

- **ตั้งคาอัตโนมัติ**: ปรับเทียบมาตรวัดความสูงโดยอัตโนมัติทุกครั้ง ที่อปกรณ์ถกเปิด
- **โหมดวัดความกดอากาศ**: ระดับความสูงแปรผัน ชวยใหเครื่อง วัดความกดอากาศวัดการเปลี่ยนแปลงในระดับความสูงใน ึขณะที่คุณกำลังเคลื่อนที่ ระดับความสงคงที่ ตั้งสมมติฐานว่า ้อปกรณ์หยุดนิ่งที่ระดับความสงคงที่ ดังนั้นความกดดันของ บรรยากาศควรเปลี่ยนแปลงตามสภาพอากาศเทานั้น
- **บันทึกความกดอากาศ**: กําหนดวาอุปกรณบันทึกขอมูลความ กดอยางใด ตลอดเวลา บันทึกขอมูลความกดอากาศทั้งหมด, ซึ่งสามารถมีประโยชนเมื่อคุณกําลังจับตาดูเสนแบงแยกความ แตกตางของความกดอากาศ
- **รูปแบบกราฟ**: บันทึกการเปลี่ยนแปลงระดับความสูงในหนึ่งชวง เวลาหรือระยะทาง, บันทึกความกดดันของบรรยากาศในหนึ่ง ชวงเวลา, หรือบันทึกการเปลี่ยนแปลงของความกดดันโดย รอบในหนึ่งชวงเวลา
- **ตั้งคาเครื่องวัดความสูง**: ปรับเทียบมาตรวัดความสูง

# **การตั้งคาเสนทาง**

ื่อปกรณ์คำนวณเส้นทางที่เหมาะที่สุดสำหรับประเภทของกิจกรรม ้ที่คุณกำลังทำอย่ การตั้งค่าเส้นทางที่มีให้แตกต่างกันไปขึ้นอย่ กับกิจกรรมที่ถูกเลือก

#### เลือก **ตั้งคา** > **Routing**

**กิจกรรม**: กําหนดคาหนึ่งกิจกรรมสําหรับการกําหนดเสนทาง อุปกรณคํานวณเสนทางที่เหมาะที่สุดสําหรับประเภทของ กิจกรรมที่คุณกําลังทําอยู

**การเปลี่ยนเสนทาง**: กําหนดวาอุปกรณกําหนดเสนทางจากหนึ่ง จุดบนเสนทางไปยังจุดตอไปอยางไร การตั้งคานี้มีใหใชได เฉพาะบางกิจกรรมเทานั้น ระยะทาง นําคุณไปยังจุดตอไป บนเสนทางเมื่อคุณอยูภายในระยะทางที่ถูกกําหนดไวของจุด ปจจุบันของคุณ

**ลอคบนถนน**: ล็อครูปสามเหลี่ยมสีฟา, ซึ่งแสดงตําแหนงของ คุณบนแผนที่, ไปยังถนนที่ใกลที่สุด

### <span id="page-19-1"></span>**Profiles**

Profiles เปนการเก็บของการตั้งคาตาง ๆ ที่ทําใหเหมาะกับ ื่อปกรณ์ของคุณที่สุดโดยขึ้นอย่ว่าคุณกำลังใช้งานอย่างใด ้ตัวอย่างเช่น การตั้งค่าและมมมองต่าง ๆ แตกต่างไปเมื่อคุณใช้ ้อุปกรณ์สำหรับการล่าสัตว์จากเมื่อการทำ geocaching เมื่อคุณกําลังใชหนึ่ง profile และคุณเปลี่ยนการตั้งคา, เชน ชองขอมูลหรือหนวยของการวัด, การเปลี่ยนแปลงถูกบันทึกโดย อัตโนมัติเปนสวนหนึ่งของ profile

#### **การสราง Profile ที่กําหนดเอง**

คุณสามารถปรับแตงการตั้งคาและชองขอมูลของคุณสําหรับหนึ่ง กิจกรรมหรือการเดินทางโดยเฉพาะได

- <span id="page-20-0"></span>**1** เลือก **ตั้งคา** > **Profiles** > **สราง Profile ใหม** > **ตกลง**
- **2** ปรับแตงการตั้งคาและชองขอมูลของคุณ

#### **การแกไขชื่อ Profile**

- **1** เลือก **ตั้งคา** > **Profiles**
- **2** เลือกหนึ่ง profile
- **3** เลือก **แกไขชื่อ**
- **4** ปอนชื่อใหม

#### **การลบ Profile**

**หมายเหตุ:** กอนที่คุณสามารถ profile ที่ใชงานอยู, คุณตอง เลือกเปดใชงานหนึ่ง profile ที่แตกตางกอน คุณไมสามารถลบ หนึ่ง profile ที่กำลังใช้งานอยู่ได้

- **1** เลือก **ตั้งคา** > **Profiles**
- **2** เลือกหนึ่ง profile
- **3** เลือก **ลบ**

# **ขอมูลอุปกรณ**

### **การสนับสนุนและอัพเดท**

Garmin Express™ [\(Garmin.com/express\)](http://Garmin.com/express) ชวยใหเขาถึง บริการเหลานี้สําหรับอุปกรณ Garmin ไดโดยสะดวก

- การลงทะเบียนผลิตภัณฑ
- ค่มือการใช้งานผลิตภัณฑ์
- ซอฟตแวรอัพเดท
- อัปโหลดขอมูลไปยัง Garmin Connect
- อัพเดทแผนที่, แผนภูมิ, หรือคอรส

#### **การตั้งคา Garmin Express**

- **1** เชื่อมตออุปกรณเขากับคอมพิวเตอรของคุณโดยใชสาย USB
- **2** ไปที่ [Garmin.com/express](http://Garmin.com/express)
- **3** ทําตามคําแนะนําบนหนาจอ

#### **การลงทะเบียนอุปกรณของคุณ**

ชวยใหเราสนับสนุนคุณไดดียิ่งขึ้นดวยการลงทะเบียนทาง ออนไลนของเราใหเสร็จสมบูรณวันนี้

- ไปที่ [Garmin.com/express](http://Garmin.com/express)
- เก็บใบเสร็จรับเงินตนฉบับ, หรือสําเนา, ไวในที่ปลอดภัย

# **การติดตั้ง Carabiner คลิป**

**1** วาง carabiner คลิป **<sup>1</sup>** ในชองบนสันยึด **<sup>2</sup>** ของอุปกรณ

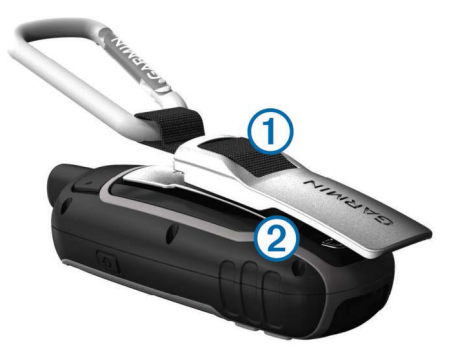

**2** เลื่อน carabiner คลิปขึ้นจนล็อคเขาที่

#### **การถอด Carabiner คลิป**

ยกสวนทายของ carabiner คลิปขึ้น, และเลื่อน carabiner คลิปออกจากสันยึด

# **การติดตั้งสายรัดขอมือ**

**1** สอดหวงของสายรัดขอมือผานชองวางในอุปกรณ

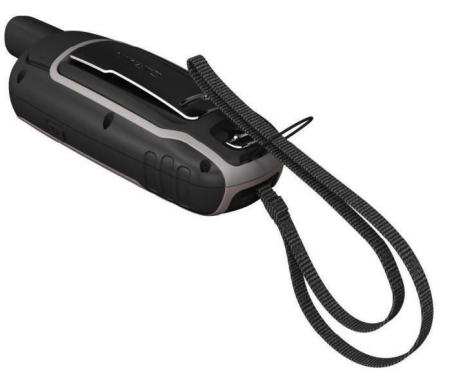

**2** รอยปลายอีกขางหนึ่งของสายผานหวงและดึงใหแนน

# **การดูแลรักษาอุปกรณ**

#### **ขอสังเกต**

หลีกเลี่ยงการใชสารเคมีทําความสะอาด, ตัวทําละลาย, และสาร กําจัดแมลงที่อาจทําความเสียหายตอชิ้นสวนและผิวเคลือบเงาที่ เปนพลาสติก

หามเก็บอุปกรณไวในที่ที่อาจมีอุณหภูมิสูงหรือตํ่ามากเปนเวลา นาน เพราะสามารถทําใหเกิดความเสียหายอยางถาวร

อุปกรณกันนํ้าไดตามมาตรฐาน IEC Standard 60529 IPX7 โดยสามารถทนการจมในนํ้าลึก 1 เมตรไดนาน 30 นาทีการ จมเปนเวลานานสามารถเปนตนเหตุที่สรางความเสียหายใหกับ อุปกรณไดหลังการจมนํ้า, ควรเช็ดใหแหงและเปาลมจนอุปกรณ แหงสนิทกอนการใชงานหรือการชารจไฟ

#### **ทําความสะอาดอุปกรณ**

#### **ขอสังเกต**

แมเหงื่อหรือความชื้นเพียงเล็กนอยก็สามารถทําใหเกิดการ กัดกรอนของหนาสัมผัสไฟฟาเมื่อเชื่อมตอกับที่ชารจ

- ึการกัดกร่อนสามารถกีดขวางการชาร์จและการถ่ายโอนข้อมูลได้
- **1** เช็ดอุปกรณโดยใชผาชุบสารนํ้ายาทําความสะอาดอยางออน ใหชื้น
- **2** เช็ดใหแหง

หลังการทําความสะอาด, ปลอยใหอุปกรณแหงสนิท

### **การจัดการขอมูล**

**หมายเหตุ**: อุปกรณไมรองรับ Windows 95, 98, Me, Windows NT®, และ Mac OS 10.3 และรุนกอนหนานี้

#### **ประเภทของไฟล**

อุปกรณ handheld รองรับประเภทไฟลตอไปนี้

- ไฟลจาก BaseCamp หรือ HomePort™ ไปที่ [Garmin.](http://Garmin.com/trip_planning) [com/trip\\_planning](http://Garmin.com/trip_planning)
- ไฟล track แบบ GPX
- ไฟล geocache แบบ GPX ไปที่ [Garmin.com/geochche](http://Garmin.com/geochche)
- <span id="page-21-0"></span>• ไฟล geocache แบบ GGZ ไปที่ [Garmin.com/geochche](http://Garmin.com/geochche)
- ไฟลภาพแบบ JPEG
- ไฟล custom POI แบบ GPI จาก Garmin POI Loader ไปที่ [Garmin.com/products/poiloader](http://Garmin.com/products/poiloader)

#### **การติดตั้งการดหนวยความจํา**

#### **คําเตือน**

หามใชวัตถุแหลมคมถอดแบตเตอรี่แบบผูใชเปลี่ยนไดเอง

คุณสามารถติดตั้งการดหนวยความจํา microSD ในอุปกรณ handheld เพื่อเพิ่มเนื้อที่เก็บขอมูลหรือแผนที่ที่ถูกโหลดลวง หนา

- **1** บิดหวง D-ring ทวนเข็มนาฬกา, และดึงขึ้นไปเพื่อถอดฝา ครอบออก
- **2** ถอดแบตเตอรี่ออก
- **3** เลื่อนที่ใสการด **<sup>1</sup>** ไปที่ และยกขึ้น
- **4** วางการดหนวยความจําโดยใหหนาสัมผัสสีทองควํ่าลง

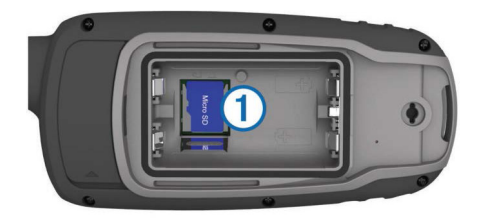

- **5** ปดชองใสการด
- **6** เลื่อนที่ใสการดไปที่ เพื่อล็อค
- **7** ใสแบตเตอรี่กลับคืนและปดฝาครอบ

#### **การเชื่อมตออุปกรณกับคอมพิวเตอรของคุณ**

#### **ขอสังเกต**

เพื่อปองกันการสึกหรอ, ใหเช็ดพอรต USB, ฝาครอบกันสภาพ อากาศ, และพื้นที่โดยรอบใหแหงสนิทกอนการชารจหรือการ เชื่อมตอกับคอมพิวเตอร

ีก่อนที่คุณสามารถใช้งานอปกรณ์ของคุณในขณะที่ถูกเชื่อมต่อ กับเครื่องคอมพิวเตอร, คุณตองใสแบตเตอรี่กอน พอรต USB ีของคอมพิวเตอร์อาจไม่จ่ายไฟให้เพียงพอเพื่อใช้งานอปกรณ์ได้

- **1** ดึงฝาครอบกันสภาพอากาศออกจากพอรต mini-USB
- **2** เสียบปลายดานเล็กของสาย USB เขากับพอรต mini-USB
- **3** เสียบปลายดานใหญของสาย USB เขากับพอรต USB ของ คอมพิวเตอร

บน Windows® คอมพิวเตอร, อุปกรณปรากฏเปนไดรฟที่ถอด ืออกได้หรืออปกรณ์แบบพกพา, และการ์ดหน<sup>ิ</sup>วยความจำอาจ ปรากฏเป็นไดรฟ์ที่สองที่ถอดออกได้ บน Mac® คอมพิวเตอร์, อุปกรณและการดหนวยความจําปรากฏเปน mounted volumes

#### <span id="page-21-2"></span>**การถายโอนไฟลไปยังอุปกรณของคุณ**

**1** เชื่อมตออุปกรณกับคอมพิวเตอรของคุณ

บน Windows® คอมพิวเตอร์, อปกรณ์ปรากฏเป็นไดรฟ์ที่ถอด ้ออกได้หรืออุปกรณ์แบบพกพา, และการ์ดหน่วยความจำอาจ ปรากฏเป็นไดรฟ์ที่สองที่ถอดออกได้ บน Mac® คอมพิวเตอร์, อุปกรณและการดหนวยความจําปรากฏเปน mounted volumes

**หมายเหตุ**: คอมพิวเตอรบางเครื่องที่มีหลายไดรฟเครือขาย

อาจไม่แสดงไดรฟ์อปกรณ์ได้อย่างถูกต้อง ดูเอกสารอ้างอิง ระบบปฏิบัติการของคุณเพื่อเรียนร์วิธีการแม็บไดรฟ์

- **2** บนคอมพิวเตอรของคุณ, เปดไฟลเบราวเซอร
- **3** เลือกหนึ่งไฟล
- **4** เลือก **Edit** > **Copy**
- **5** เปดอุปกรณแบบพกพา, ไดรฟ, หรือวอลลุมสําหรับอุปกรณ หรือการดหนวยความจํา
- **6** ไปที่หนึ่งโฟลเดอร
- **7** เลือก **Edit** > **Paste**

ไฟลปรากฏในรายการของไฟลในหนวยความจําอุปกรณหรือ บนการดหนวยความจํา

#### **การลบไฟล**

#### **ขอสังเกต**

้ห้ามลบไฟล์ที่คุณไม่ทราบวัตถุประสงค์การใช้งาน หน่วยความจำ ในอปกรณ์ของคุณมีไฟล์ระบบที่สำคัญที่ไม่ควรถกลบ

- **1** เปด **Garmin** ไดรฟหรือวอลลุม
- **2** หากจําเปน, เปดหนึ่งโฟลเดอรหรือวอลลุม
- **3** เลือกหนึ่งไฟล
- **4** กดปุม **Delete** บนแปนพิมพของคุณ

#### **ตัดการเชื่อมตอสาย USB**

หากอปกรณ์ของคุณถูกเชื่อมต่อกับคอมพิวเตอร์ของคุณเป็น ไดรฟที่ถอดออกไดหรือวอลลุม, คุณตองตัดการเชื่อมตออุปกรณ ของคุณจากเครื่องคอมพิวเตอรอยางปลอดภัยเพื่อปองกันการ ีสูญหายของข้อมูล ถ้าอปกรณ์ของคุณถูกเชื่อมต่อกับ Windows คอมพิวเตอรเปนอุปกรณแบบพกพา, ก็ไมจําเปนตองตัดการเชื่อม ตออยางปลอดภัย

- **1** ทําหนึ่งการกระทําตอไปนี้ใหเสร็จ:
	- สําหรับ Windows คอมพิวเตอร, เลือกไอคอน **Safely Remove Hardware** ใน system tray, และเลือกอุปกรณ ของคุณ
	- สําหรับ Mac คอมพิวเตอร, ลากไอคอนวอลลุมไปยังถังขยะ
- **2** ถอดสายออกจากคอมพิวเตอรของคุณ

### <span id="page-21-1"></span>**ขอมูลจําเพาะ**

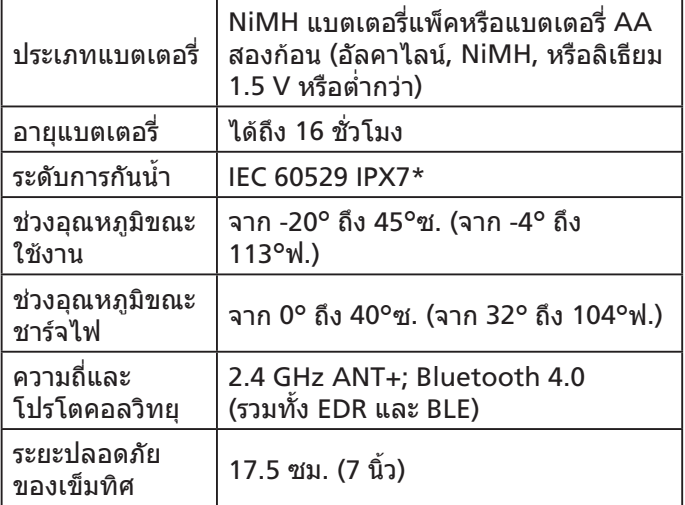

\*อุปกรณทนตอการทําตกนํ้าโดยบังเอิญไดถึง 1 ม.ไดถึง 30 นาที สำหรับข้อมูลเพิ่มเติม, ไปที่ [Garmin.com/waterrating](http://Garmin.com/waterrating)

#### **ภาคผนวก**

### <span id="page-22-0"></span>**การติดตอฝายสนับสนุนผลิตภัณฑของ Garmin**

- $\bullet$  ไปที่ [Garmin.com/support](http://Garmin.com/support) สำหรับข้อมูลความช่วยเหลือ ภายในประเทศ
- อีเมล [marketing.asia@garmin.com,](http://marketing.asia@garmin.com) หรือโทรติดตอ Garmin Asia ที่ +886-2-26429199 ต่อ 2

# **การเปด Backlight**

เลือก เพื่อเปด backlight Backlight เปดขึ้นโดยอัตโนมัติเมื่อคุณกดหนึ่งปุม, และเมื่อการ แจงเตือนและขอความถูกแสดง

## **อุปกรณเสริมตาง ๆ**

ือปกรณ์เสริมต่าง ๆ เช่นที่ยึด, แผนที่, อปกรณ์เสริมฟิตเนส, และอะไหล, มีใหบริการที่ [buy.Garmin.com](http://buy.Garmin.com) หรือจากผูแทน จําหนาย Garmin ของคุณ

#### **tempe™**

tempe คือเซ็นเซอรวัดอุณหภูมิไรสาย ANT+ คุณสามารถติด เซ็นเซอรกับสายรัดหรือหวงที่กระชับที่ซึ่งสัมผัสถูกอากาศโดย รอบ, และดังนั้น, เปนแหลงขอมูลอุณหภูมิที่ถูกตองคงเสนคง วา คุณตองจับคู tempe กับอุปกรณของคุณเพื่อแสดงขอมูล อุณหภูมิจาก tempe

#### **การใชอุปกรณเสริมฟตเนส**

- **1** นําอุปกรณเขามาภายในระยะ 10 ฟุต (3 ม.) ของอุปกรณเสริม ANT+
- **2** เลือก **ตั้งคา** > **ออกกําลังกาย**
- **3** เลือก **ตัววัดอัตราการเตนหัวใจ** หรือ **Sensor วัดรอบขา (จักรยาน)**
- **4** เลือก **คนหาใหม**
- **5** ปรับแตงชองขอมูลเพื่อดูขอมูลอัตราการเตนหัวใจหรือ cadence (การปรับแต่งช่องข้อมูล, หน้า 12)

### **ขอแนะนําสําหรับการจับคูอุปกรณเสริม ANT+ กับอุปกรณ Garmin ของคุณ**

- ตรวจสอบว่าอุปกรณ์เสริม ANT+ รองรับอปกรณ์ Garmin ของ คุณ
- ก่อนที่คุณจับค่อปกรณ์เสริม ANT+ กับอุปกรณ์ Garmin ของ คุณ, เคลื่อนออกหาง 10 ม. (32.9 ฟุต) จากอุปกรณเสริม  $ANT+$  อื่น ๆ ก่อน
- นำอุปกรณ์ Garmin เข้ามาอยู่ภายในระยะ 3 เมตร (10 ฟุต) ของอุปกรณเสริม ANT+
- หลังจากที่คุณจับคูครั้งแรกแลว, อุปกรณ Garmin ของคุณ จดจําอุปกรณเสริม ANT + โดยอัตโนมัติในแตละครั้งที่ถูกเปด ใชงาน กระบวนการนี้เกิดขึ้นโดยอัตโนมัติเมื่อคุณเปดอุปกรณ Garmin และใชเวลาเพียงไมกี่วินาทีเมื่ออุปกรณเสริมถูกเปด ใช้งานและทำงานได้อย่างถูกต้อง
- เมื่อถูกจับคูแลว, อุปกรณ Garmin ของคุณไดรับขอมูลจาก อุปกรณเสริมของคุณเทานั้น, และคุณสามารถเขาไปใกล อุปกรณเสริมอื่น ๆ ได

# **การแกไขปญหา**

#### **การรีเซ็ตอุปกรณ**

ิหากอปกรณ์หยุดการตอบสนอง, คุณอาจจำเป็นต้องทำการรีเซ็ต ี่ ซึ่งไม่ลบข้อมูลหรือการตั้งค่าใด ๆ ของคุณ

- **1** ถอดแบตเตอรี่ออก
- **2** ใสแบตเตอรี่กลับเขาไปใหม

#### **การดูขอมูลอุปกรณ**

คุณสามารถดู unit ID, เวอรชั่นของซอฟตแวร, ขอมูลกฎ ้ระเบียบ, และข้อตกลงการอนุญาตใช้สิทธิ์ เลือก **ตั้งคา** > **เกี่ยวกับ**

### **การคืนคาเริ่มตนของการตั้งคาทั้งหมด**

คุณสามารถรีเซ็ตการตั้งคาทั้งหมดกลับไปเปนคาเริ่มตนที่ตั้งมา จากโรงงานได

เลือก **ตั้งคา** > **ใชคาโรงงาน** > **ใชคาโรงงานทั้งหมด** > **ใช**

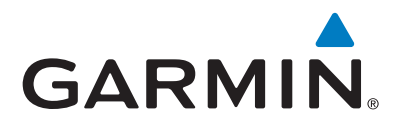

© 2018 Garmin Ltd. or its subsidiaries

Garmin International, Inc. 1200 East 151st Street, Olathe, Kansas 66062, USA

Garmin (Europe) Ltd. Liberty House, Hounsdown Business Park, Southampton, Hampshire, SO40 9LR, UK

Garmin Corporation No.68, Zhangshu 2nd Road, Xizhi Dist., New Taipei City, 221, Taiwan

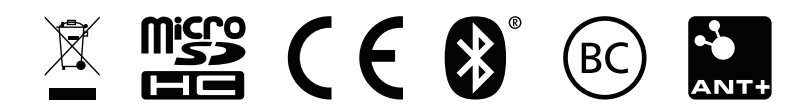

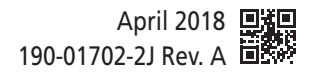